# High Value (India RTGS) Payments User Guide **Oracle Banking Payments**

Release 14.2.0.0.0

**Part No. F11932-01**

November 2018

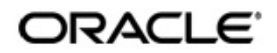

High Value (India RTGS) Payments User Guide Oracle Financial Services Software Limited

Oracle Park

Off Western Express Highway Goregaon (East) Mumbai, Maharashtra 400 063 India Worldwide Inquiries: Phone: +91 22 6718 3000 Fax: +91 22 6718 3001 www.oracle.com/financialservices/

Copyright © 2007, 2018, Oracle and/or its affiliates. All rights reserved.

Oracle and Java are registered trademarks of Oracle and/or its affiliates. Other names may be trademarks of their respective owners.

U.S. GOVERNMENT END USERS: Oracle programs, including any operating system, integrated software, any programs installed on the hardware, and/or documentation, delivered to U.S. Government end users are "commercial computer software" pursuant to the applicable Federal Acquisition Regulation and agency-specific supplemental regulations. As such, use, duplication, disclosure, modification, and adaptation of the programs, including any operating system, integrated software, any programs installed on the hardware, and/or documentation, shall be subject to license terms and license restrictions applicable to the programs. No other rights are granted to the U.S. Government.

This software or hardware is developed forgeneral use in a variety of information management applications. It is not developed or intended for use in any inherently dangerous applications, including applications that may create a risk of personal injury. If you use this software or hardware in dangerous applications, then you shall be responsible to take all appropriate failsafe, backup, redundancy, and other measures to ensure its safe use. Oracle Corporation and its affiliates disclaim any liability for any damages caused by use of this software or hardware in dangerous applications.

This software and related documentation are provided under a license agreement containing restrictions on use and disclosure and are protected by intellectual property laws. Except as expressly permitted in your license agreement or allowed by law, you may not use, copy, reproduce, translate, broadcast, modify, license, transmit, distribute, exhibit, perform, publish or display any part, in any form, or by any means. Reverse engineering, disassembly, or decompilation of this software, unless required by law for interoperability, is prohibited.

The information contained herein is subject to change without notice and is not warranted to be error-free. If you find any errors, please report them to us in writing.

This software or hardware and documentation may provide access to or information on content, products and services from third parties. Oracle Corporation and its affiliates are not responsible for and expressly disclaim all warranties of any kind with respect to third-party content, products, and services. Oracle Corporation and its affiliates will not be responsible for any loss, costs, or damages incurred due to your access to or use of third-party content, products, or services.

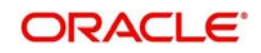

# **Contents**

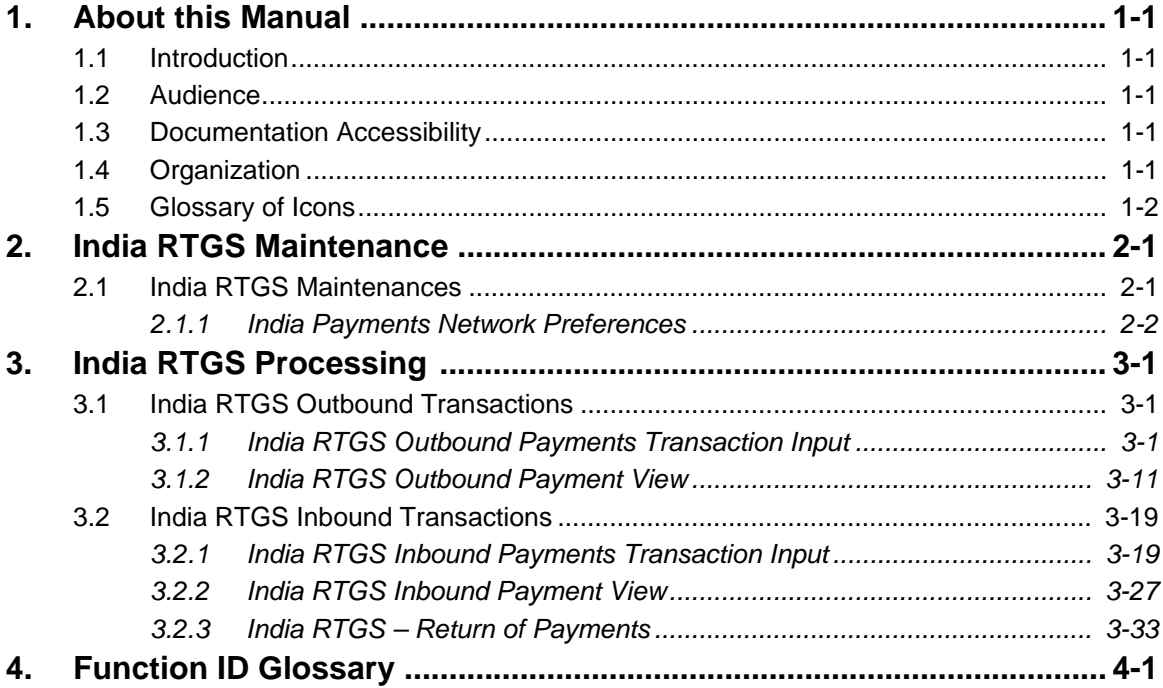

# **1. About this Manual**

# <span id="page-3-1"></span><span id="page-3-0"></span>**1.1 Introduction**

This manual is designed to help you to quickly get familiar with the High Value (RTGS) Payments module of Oracle Banking Payments. It takes you through the various stages in processing an RTGS payment transaction and the associated maintenances.

You can further obtain information specific to a particular field by placing the cursor on the relevant field and striking <F1> on the keyboard.

# <span id="page-3-2"></span>**1.2 Audience**

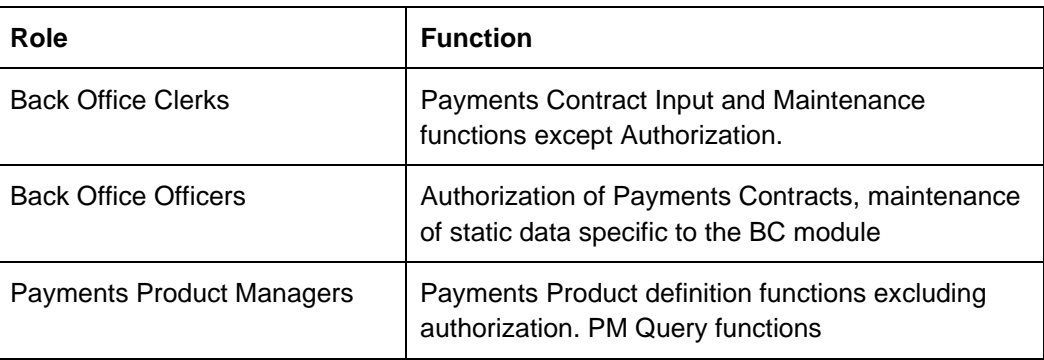

This manual is intended for the following User/User Roles:

# <span id="page-3-3"></span>**1.3 Documentation Accessibility**

For information about Oracle's commitment to accessibility, visit the Oracle Accessibility Program website at <http://www.oracle.com/pls/topic/lookup?ctx=acc&id=docacc>.

# <span id="page-3-4"></span>**1.4 Organization**

This manual is organized into the following chapters:

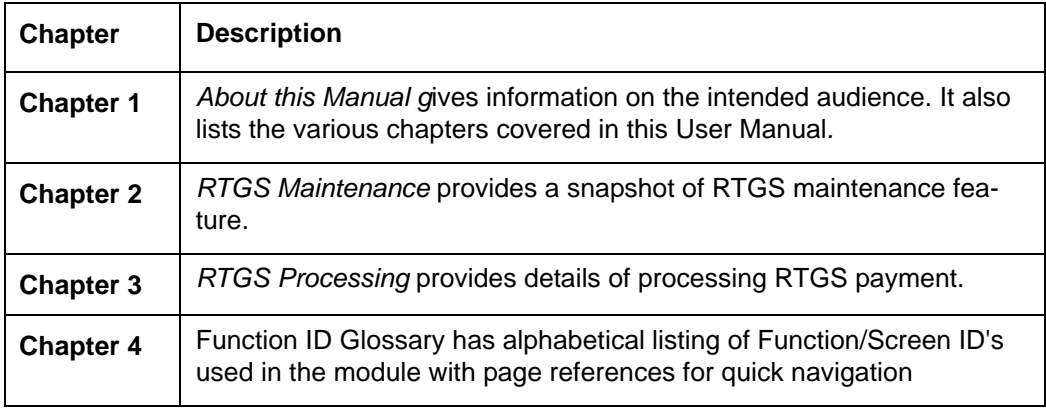

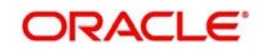

# <span id="page-4-0"></span>**1.5 Glossary of Icons**

This User Manual may refer to all or some of the following icons:

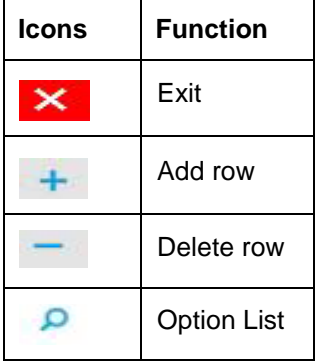

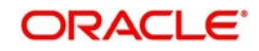

# **2. India RTGS Maintenance**

# <span id="page-5-0"></span>**RTGS Payments Overview**

A RTGS system is defined as a gross settlement system in which both processing and final settlement of funds transfer instructions can take place continuously (i.e. in real time). As it is a gross settlement system, transfers are settled individually, that is, without netting debits against credits. As it is a real-time settlement system, the system effects final settlement continuously rather than periodically, provided that a sending bank has sufficient covering balances or credit. Moreover, this settlement process is based on the real- time transfer of central bank money.

The RTGS product processor of Oracle Banking Payments processes an RTGS payment transaction initiated by an Operations user from the in-built user interface or by customers in the bank's Customer Channels like Internet banking or Mobile banking. The payment instructions initiated from the bank Channels are received by Oracle Banking Payments through ReST or SOAP based interfaces.

# **Key Features of India RTGS product processor**

- RTGS transactions can be broadly classified as Customer Transfer, Bank Transfer, Own Account Transfer
- In RTGS transaction, the beneficiary branches are expected to receive the funds in real time as soon as funds are transferred by the remitting bank. The beneficiary bank has to credit the beneficiary's account within 30 minutes of receiving the funds transfer message.
- The remitting bank will receive a message from the Reserve Bank that money has been credited to the receiving bank. Based on this the remitting bank can advise the remitting customer through SMS that money has been credited to the receiving bank.
- If it is not possible to credit the funds to the beneficiary customer's account for any reason e.g. account does not exist, account frozen, etc. payment will be returned to the originating bank within one hour of the receipt of the payment or before the end of the RTGS Business day, whichever is earlier.
- Once the money is received back by the remitting bank, the original debit entry in the customer's account is reversed

# <span id="page-5-1"></span>**2.1 India RTGS Maintenances**

This section lists the major key common maintenances that are required for processing outbound and inbound India RTGS Payments.

- External Credit Approval System (PMDECAMT)
- Exchange Rate System (PMDERTMT)
- Source Maintenance (PMDSORCE)
- Sanction Check System (PMDSNCKM)
- Host Parameters (PMDHSTPR)
- **External Customer Input (STDCIFCR)**
- **External Customer Account Input (STDCRACC)**
- Customer Service Model (PMDSRMDL)
- **Customer Service Model Linkage (PMDCSMLK)**
- Pricing Code (PPDCMNT)
- Pricing Value (PPDVLMNT)

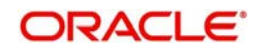

- Network Maintenance (PMDNWMNT)
- Network Preferences (PMDNWPRF)
- Network Currency Preferences (PMDNCPRF)
- Network Holidays (PMDNWHOL)
- **Source Network (PMDSORNW)**
- Currency Correspondent (PMDCYCOR)
- System Parameters (PMDSYSPM)
- User Maintenance (PMDUSRDF)
- Bank Redirection (PMDBKRED)
- Account Redirection (PMDACRED)
- Payment Processing Cut off Time (PMDCTOFF)
- Role (PMDROLDF)
- SWIFT Codeword (PMDSWTCD')
- Special Characters Maintenance (PMDSPCHR)
- Local Payments Bank Directory (PMDBKMNT)
- **Beneficiary Registration (PMDBENRN)**

For detailed information on the above mentioned maintenances, refer to 'Payments Core User Guide' and 'Pricing User Guide'

# <span id="page-6-0"></span>**2.1.1 India Payments Network Preferences**

You can set preferences for India RTGS payment networks using Network Preferences maintenance.

You can invoke the 'Network Preferences Maintenance' screen by typing 'PMDNFTPF' in the field at the top right corner of the application toolbar and clicking the adjoining arrow button. Click new button on the Application toolbar.

<span id="page-6-1"></span>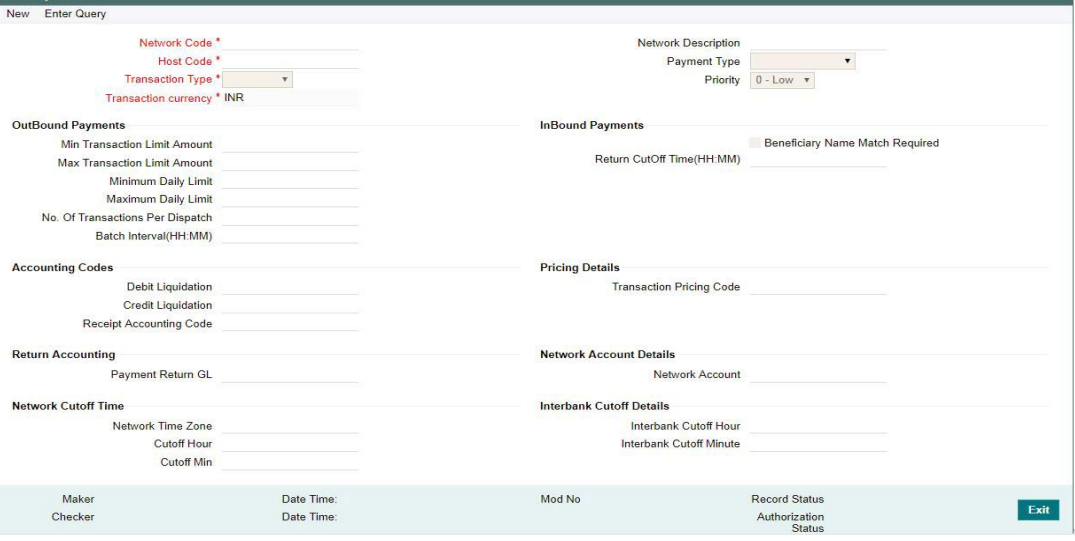

You can specify the following fields:

### **Network Code**

Specify the network code. Alternatively, you can select the network code from the option list. The list displays all valid network codes maintained in the system.

For India RTGS, select the network as RTGS

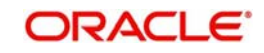

# **Network Description**

The system displays the network code description.

# **Host Code**

Host code is defaulted as the logged in Host.

# **Payment Type**

The system displays the payment type based on the network code selected. Select the Payment Type as India RTGS

# **Transaction Type**

Select the payment transaction type from the drop-down list. The list displays the following values:

- Incoming
- Outgoing

# **Priority**

Select the priority. "0" indicates 'Low' priority and "9" indicates 'High' priority. This priority can be specified different from different networks and also different values for Outgoing and Incoming transactions of the same Network and Host.

# **Transaction Currency**

System defaults the Transaction Currency as 'INR'.For India RTGS, supported currency is INR only.

# **Outbound Payments**

# **Min Transaction Limit Amount**

Specify the min limit. Least should be Rs. 2 Lacs for RTGS transfers.

### **Max Transaction Limit Amount**

Specify the maximum transaction limit. There is no upper ceiling for the maximum amount.

### **Minimum Daily Limit**

Specify the Minimum Daily Limit

**Maximum Daily Limit** 

Specify the Maximum Daily Limit

### **No. Of Transactions Per Dispatch**

Specify the number of transaction per dispatch

### **Batch Interval (HH:MM)**

Specify the batch interval duration in Hour and minutes format

# **Inbound Payments**

# **Beneficiary Name Match Required**

If checked, system will perform beneficiary name match for the incoming payments.

# **Return Cutoff Time (HH:MM)**

Specify the return cutoff time duration in hours and minutes format

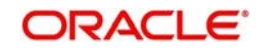

# **Accounting Codes**

# **Debit Liquidation**

Specify the Accounting code for the Credit Leg (Intermediary GL) of event DRLQ.

# **Credit Liquidation**

Specify the Accounting code for the Debit Leg (Intermediary GL) of event CRLQ

# **Receipt Accounting Code**

Specify the receipt accounting code

# **Pricing Details**

# **Transaction Pricing Code**

Select the pricing code to be attached from the list of values displayed

# **Return Accounting**

# **Payment Return GL**

Select the Payment GL from the list of valued.This will be used in cases where incoming payment processing could not be completed and return is initiated from repair queue

# **Network Account Details**

# **Network Account**

Select the Network account from the list of values displayed

Nostro account of the network can be captured in this field. This will be while processing outgoing payments/incoming payments for the credit leg of the CRLQ event

# **Network Cutoff Time**

# **Network Time Zone**

Time zone applicable for the host will be defaulted in this field on saving the record.

# **Cutoff Hour**

Network cutoff time in hour is maintained hereCutoff time based on Host time zone needs to be maintained here

# **Cutoff Min**

Network cutoff time in minutes is maintained hereCutoff time based on Host time zone needs to be maintained here

# **Interbank Cutoff Time**

# **Interbank Cutoff Hour**

Interbank cutoff time in hour is maintained hereCutoff time based on Host time zone needs to be maintained here

### **Interbank Cutoff Minute**

Interbank cutoff time in minutes is maintained hereCutoff time based on Host time zone needs to be maintained here

# **Network Start Time**

For current dated payments or warehoused payments picked up by Future value jobs, system would check if the network is open before dispatching the payment message to the network

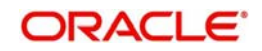

# **Start Hour**

Specify the Start hour

#### **Start Minute**

Specify the Start Minute

# **Common Preferences for Outgoing Messages**

#### **Sender IFSC**

This is a one time maintenance to capture the bank's service center branch IFSC OR HO branch IFSC. All valid IFSC will be listed in the LOV. This branch will send out messages to RBI RTGS Clearing Centre.

#### **Receiver IFSC**

Specify the Receiver IFSC.Default Value is 'RBIN0RTGS00'. The IFSC Code of RBI RTGST Clearing Centre.

# **Value Dating Preferences**

#### **Debit value date basis for outbound payments**

Select the options from the list of values available - Activation Date, Instruction Date

#### **Branch Holiday Check**

Check this box to validate the Branch holidays maintained

### **Network and Queue Connection Details**

#### **Request Queue Profile**

Select the request queue profile from the list of values displayed

#### **Response Queue Profile**

Select the Response queue profile from the list of values displayed

#### **Request Queue Name**

System defaults the Request Queue name based on the profile selected

#### **Response Queue Name**

System defaults the response Queue name based on the profile selected

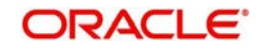

# **2.1.1.1 India Payments Network Preferences Summary**

<span id="page-10-0"></span>You can invoke "India Payments Common Preferences Summary" screen by typing 'PMSNFTPF' in the field at the top right corner of the Application tool bar and clicking on the adjoining arrow button.

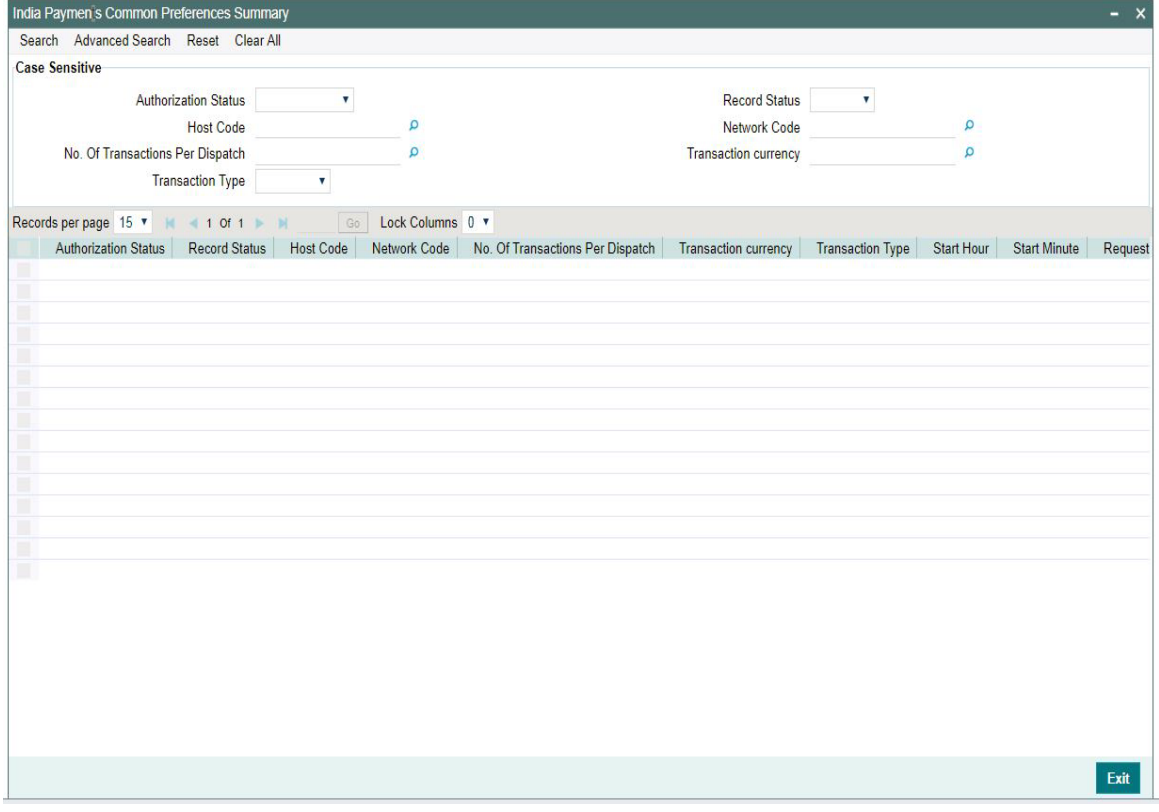

You can search using one or more of the following parameters:

- **•** Authorization Status
- Record Status
- Host Code
- Network Code
- No.Of Transactions Per Dispatch
- Transaction Currency
- Transaction Type

Click on 'Search' button to fetch records for the specified parameter The system displays the records that match the search criteria.

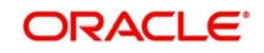

# **3. India RTGS Processing**

# <span id="page-11-0"></span>**Outbound Message Processing**

The system sends the following messages, as part of Outbound message generation process for RTGS messages.

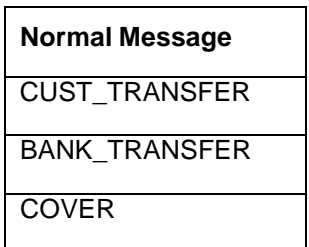

# <span id="page-11-1"></span>**3.1 India RTGS Outbound Transactions**

This section contains the following topics:

- [Section 3.1.1, "India RTGS Outbound Payments Transaction Input"](#page-11-2)
- [Section 3.1.1.1, "Main Tab"](#page-13-0)
- Section 3.4.3, "Addition Details Tab"
- Section 3.4.4, "Pricing-tab"
- [Section 3.0.0.1, "UDF button"](#page-18-0)
- [Section 3.0.0.2, "MIS button"](#page-18-1)
- [Section 3.0.0.4, "Saving of Outbound RTGS Payment Transaction"](#page-20-0)
- [Section 3.0.0.5, "Authorization of Outbound RTGS Payment Transaction"](#page-20-1)
- [Section 3.0.0.6, "Outbound RTGS Payment SOAP and REST web services"](#page-20-2)
- Section 3.4.10, "Operations supported for Outbound Transaction"
- Section 3.4.11, "Branch Holiday Parameter"

# <span id="page-11-2"></span>**3.1.1 India RTGS Outbound Payments Transaction Input**

<span id="page-11-3"></span>You can perform RTGS Outbound transaction. All transactions that are entered using this screen has payment type as 'India RTGS' and transaction type as 'Outbound'. You can invoke 'RTGS Outbound Payment' screen by typing 'PLDOTONL' in the field at the top right corner

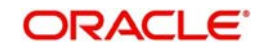

of the Application tool bar and clicking on the adjoining arrow button. Click new button on the Application toolbar.

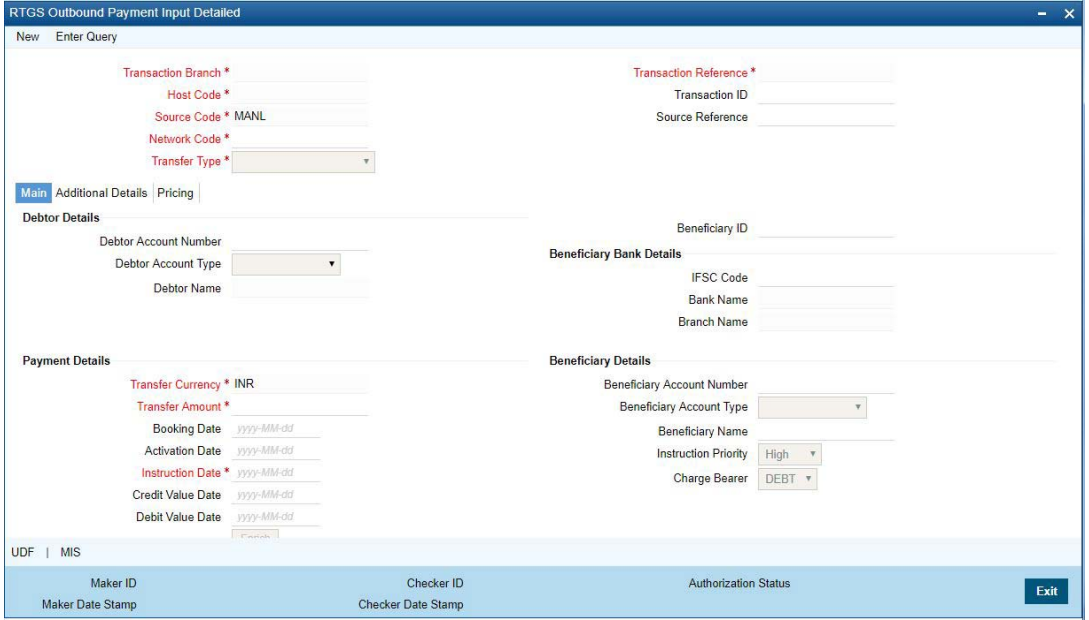

You can specify the following fields:

### **Transaction Branch**

The system defaults the transaction branch code with the user's logged in branch code.

### **Host code**

The system defaults the host code of transaction branch.

### **Source Code**

The system defaults the source code field. For manual transactions source code is defaulted as MANL.

# **Network Code**

You can select the required network. All open and authorized networks for a transaction and transfer type are listed.

# **Transfer Type**

Select the required type of transfer.

- C Customer Transfer
- B Bank Transfer
- V Bank Transfer Own Account

# **Transaction Reference**

The system generates the transaction reference number. For more information on the format, refer the Payments Core User Manual.

### **Transaction ID**

The system generates the transaction ID.

# **Source Reference**

Specify the Source Reference Number, if required.

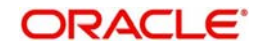

# <span id="page-13-0"></span>**3.1.1.1 Main Tab**

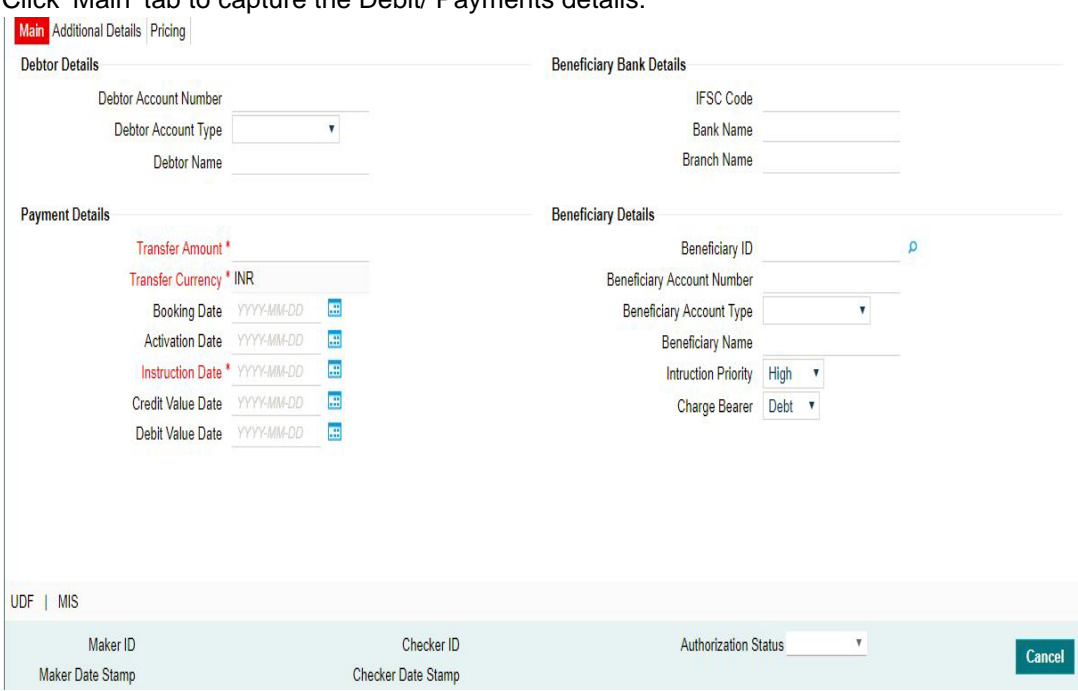

Click 'Main' tab to capture the Debit/ Payments details:

Specify the following details

# **Debtor Details**

#### **Debtor Account Number**

Specify the debit account number. Alternatively, you can select the debit account number from the option list. The list displays all open and authorized accounts.

### **Debtor Account Type**

Select the Debtor Account type from the list of values displayed. Following are the options listed:

- Savings Bank
- Current Account
- Cash Credit
- Loan Account
- Overdraft
- NRE

### **Debtor Name**

System defaults the Debtor Name of the account selected

# **Beneficiary Bank Details**

# **IFSC Code**

Specify the IFSC code of the Beneficiary

#### **Bank Name**

Specify the Beneficiary Bank Name

### **Branch Name**

Specify the Beneficiary Branch Payment Details

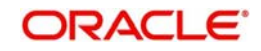

# **Payment Details**

# **Transfer Currency**

System defaults the currency as INR.Only INR is allowed for RTGS India Payments

# **Transfer amount**

Specify the transaction amount,

# **Booking Date**

The system defaults the booking date as application server date.

# **Activation Date**

The system defaults the activation date same as application server date.

# **Instruction Date**

The system defaults this date as application server date and the payment will be processed on the Instruction Date.

User can modify the date to a future date, if required. Back valued payments will not be allowed. Instruction date will be validated for network holidays maintained and error message will be thrown. User will be forced to change the instruction date to a working date for the network.

# **Credit Value Date**

The system would derive the credit value date as part of transaction processing. This field will be disabled for user input.

# **Debit Value Date**

The system would derive the debit value date as part of transaction processing. This field will be disabled for user input.

# **Beneficiary Details**

### **Beneficiary ID**

Specify the Beneficiary ID from the list of values. All the valid beneficiaries is listed here.

# **Beneficiary Account Number**

Specify the Beneficiary Account Number

# **Beneficiary Account Type**

Select the Beneficiary Account Type from the list of values. Following are the options

- Savings Bank
- Current Account
- Cash Credit
- Loan Account
- Overdraft
- NRE

### **Beneficiary Name**

System defaults Beneficiary name of the Beneficiary ID selected

### **Instruction Priority**

Instruction priority is maintained here. Allowed values are High, Normal. System defaults the value as 'High'.

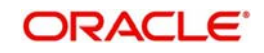

# **Charge Bearer**

For RTGS,charges bearer information is maintained here. Allowed values are CRED/DEBT/ SHAR/SLEV. System defaults the value as 'DEBT'.

# **3.1.1.2 Additional Details Tab**

Specify the additional details in this screen. Click on the 'Additional Details' tab to invoke this screen

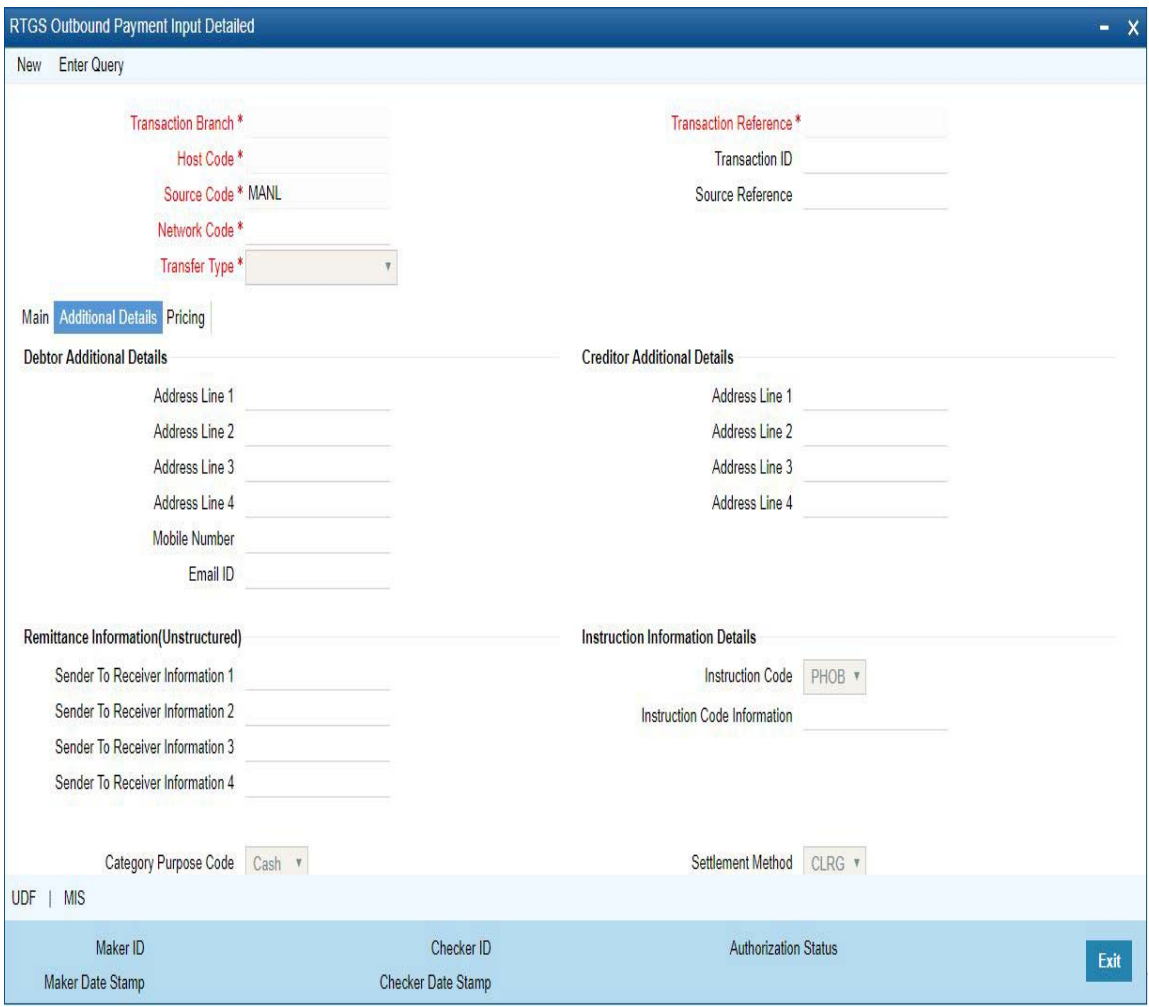

# **Debtor Additional Details**

### **Address Line 1**

Specify the address line 1

# **Address Line 2**

Specify the address line 2

# **Address Line 3**

Specify the address line 3

# **Address Line 4**

Specify the address line 4

# **Mobile Number**

Specify the Mobile Number

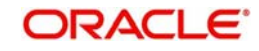

**Email ID** Specify the Email ID

# **Creditor Additional Details**

**Address Line 1** Specify the address line 1

**Address Line 2** Specify the address line 2

**Address Line 3** Specify the address line 3

**Address Line 4** Specify the address line 4

# **Remittance Information (Unstructured)**

**Sender to Receiver Information 1**

Specify the Sender to Receiver Information 1

# **Sender to Receiver Information 2**

Specify the Sender to Receiver Information 2

**Sender to Receiver Information 3**

Specify the Sender to Receiver Information 3

**Sender to Receiver Information 4** Specify the Sender to Receiver Information 4

# **Instruction Information Details**

# **Instruction Code 1**

Select the Instruction code values from the LOV. - LBL\_PHONE\_BEN, Telecom, Pay CreditorByCheque, HoldCashForCreditor

# **Instruction Code Information 1**

Specify the Instruction code information Maximum of 140 characters allowed.

# **Category Purpose Code**

Select an option from the list of value. System defaults the option as'Cash'

# **Channel Type**

Select an option from the list of value. The values are

- Internet Banking
- LBL CASH MANAGEMENT
- Treasury
- ATM
- Other

# **Settlement Method**

Select an option from the list of value. System defaults the value as CLRG.The values are

- CLRG
- COVE

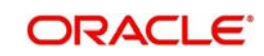

- INGA
- INDA

# **3.1.1.3 Pricing Tab**

You can view pricing details in this screen that are computed by the system during the processing. Click on the 'Pricing' tab to invoke this screen and view the field details

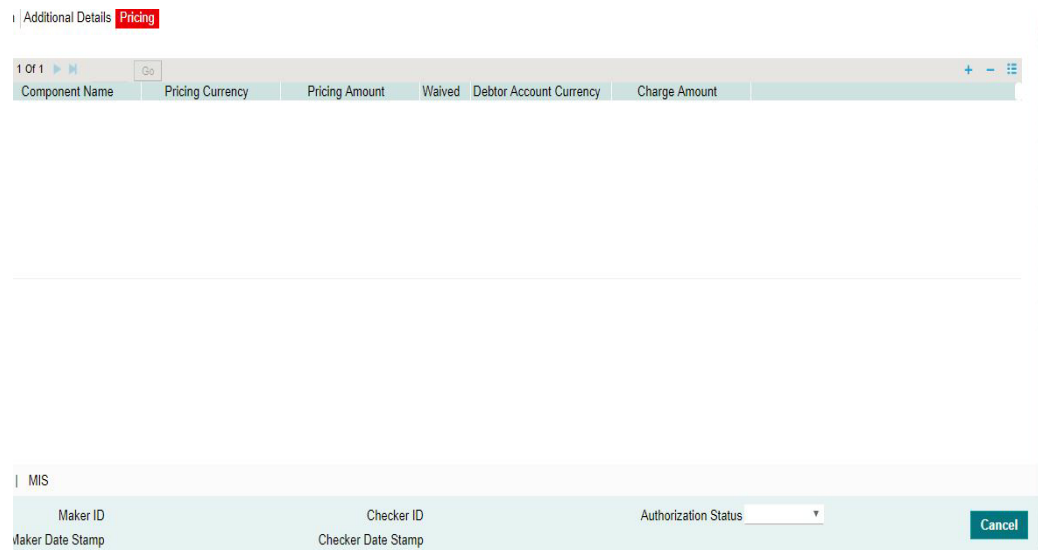

The below mentioned attributes will be available in the Pricing tab

#### **Component Name**

Displays the name of the pricing component applicable for the transaction.

#### **Pricing Currency**

Displays the currency in which the charge amount is calculated for the Pricing component.

# **Pricing Amount**

Displays the charge amount calculated for each pricing component.

#### **Waived**

Check this box to indicate that the charge is waived for the pricing component.

### **Debit Account Currency**

Displays the currency in which the charge amount is debited for the pricing component.

#### **Charge Amount**

Displays the Charge Amount, that is charged to the customer.

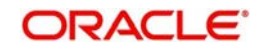

# <span id="page-18-0"></span>**3.0.0.1 UDF button**

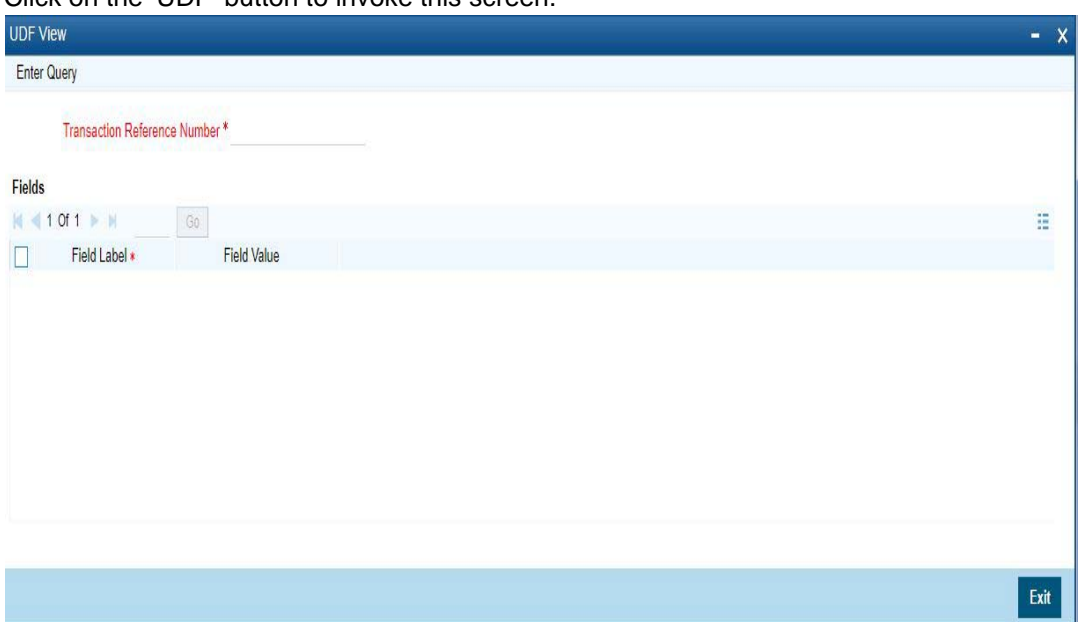

Click on the 'UDF' button to invoke this screen.

You can specify user defined fields for each transaction.

# <span id="page-18-1"></span>**3.0.0.2 MIS button**

Click on the 'MIS' button to invoke this screen.

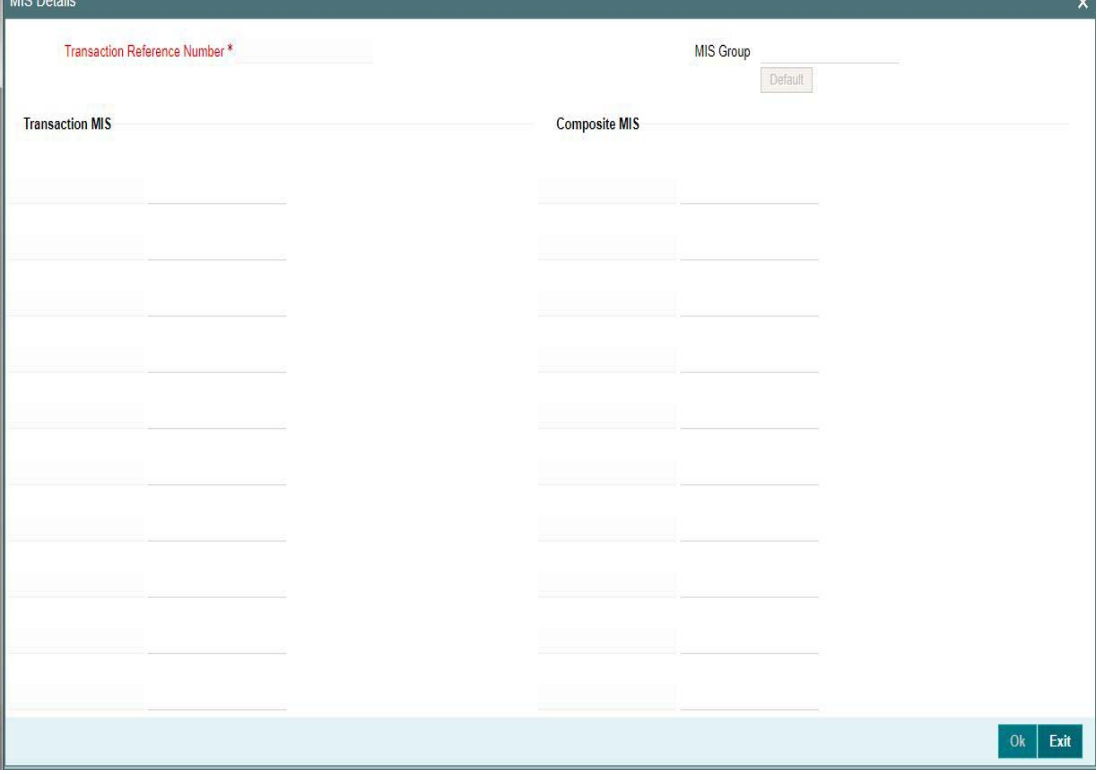

You can specify the MIS details in this sub-screen.

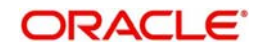

# **3.0.0.3 India RTGS Outbound Payments Input Summary**

<span id="page-19-0"></span>You can invoke "RTGS Outbound Payments Input Summary" screen by typing 'PLSOTONL' in the field at the top right corner of the Application tool bar and clicking on the adjoining arrow button. Click new button on the Application toolbar.

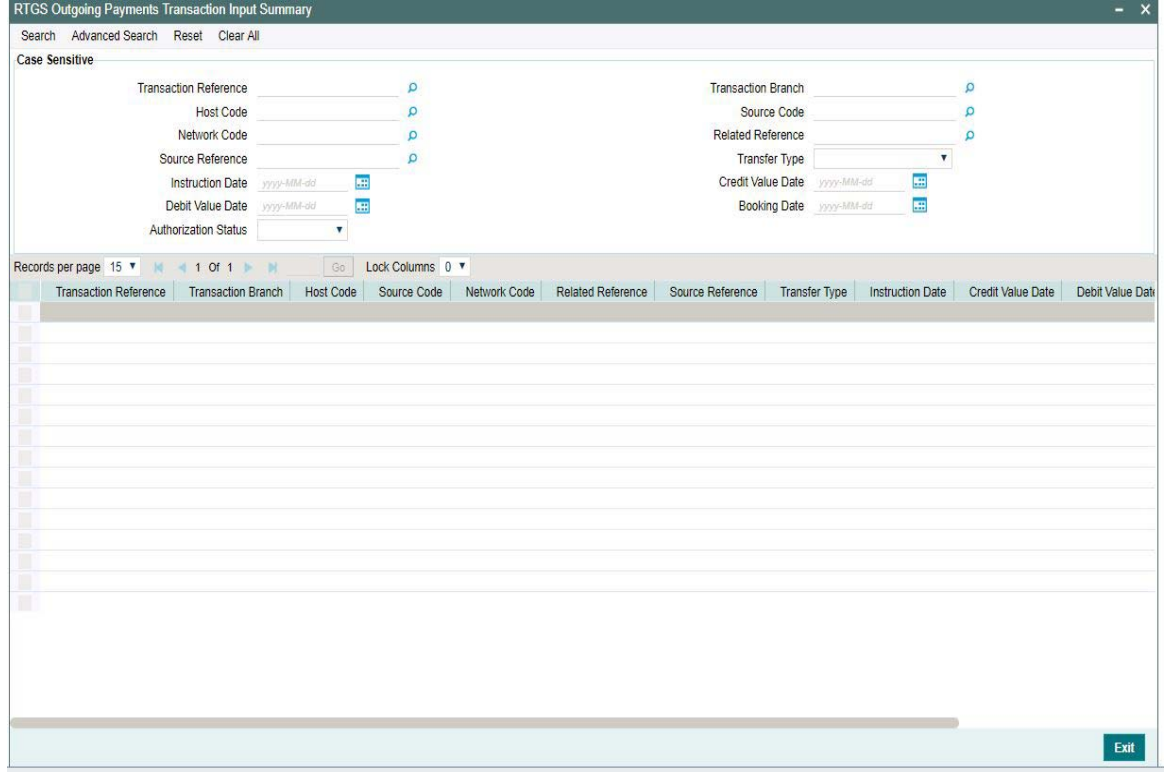

You can search for the records using one or more of the following parameters:

- Transaction Reference no
- Transaction Branch
- Network Code
- Transaction currency
- Debit Value Date
- Transaction Branch
- Transfer Type
- Credit Value Date
- Instruction Date
- Booking Date
- Related Reference Number
- **Source Reference Number**
- **•** Authorization Status

Once you have specified the search parameters, click 'Search' button. The system displays the records that match the following search criteria.

- Transaction Reference no
- Transaction Branch
- Host Code
- Source Code

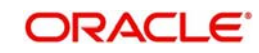

- **Network Code**
- Transfer Type
- Booking Date
- Instruction Date
- **•** Activation Date
- Related Reference Number
- **Source Reference Number**
- Authorization Status

# <span id="page-20-0"></span>**3.0.0.4 Saving of Outbound RTGS Payment Transaction**

- System performs mandatory field checks & transaction validations as mentioned below while saving a transaction:
- Customer status check is done as part of saving of the RTGS Payment transaction.
- .For transaction created through upload of file or message, the transaction is moved to repair queue.

# <span id="page-20-1"></span>**3.0.0.5 Authorization of Outbound RTGS Payment Transaction**

- On authorization, the system starts to process various payment transactions. Only the transaction whose activation date as today is picked for processing.
- The RTGS Outbound payment would be processed through the following steps:
	- Transaction Validations
	- Customer and Account Status Check
	- Payment Dates Resolution
	- Processing Cut-off time check
	- Small FX Limit Check & Currency Conversion
	- Computation of Charge & Tax
	- Authorization Limit 1 Check
	- Authorization Limit 2 Check
	- Duplicate Check
	- Network Cutoff Time Check
	- Sanction Check
	- ECA Check
	- Debit /Credit Accounting Handoff
	- Message Generation

# <span id="page-20-2"></span>**3.0.0.6 Outbound RTGS Payment - SOAP and REST web services**

- Outbound RTGS payment request received via SOAP services, ReST web services or via J-SON over JMS from the bank's channels will also be processed in Oracle Banking Payments. System automatically creates an Outbound RTGS payment transaction for a single web service request.
- If the Transaction branch code is received but no Host code then Host code will be identified and populated in the transaction based on the Transaction branch code.
- Beneficiary ID is present, instead of the fields of Creditor Account Number, Creditor Account Name and IFSC Code in the request,
- Current Date is defaulted when Instruction date is not provided Operations supported for Outbound Transaction
- **New**

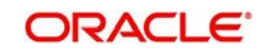

- This option enables to create a new transaction. The transaction reference number is generated based on format specified in this document
- **Execute Query**
	- This option enables to modify an existing transaction.

# **3.0.0.7 Branch Holiday Parameter**

In addition to Currency and Network Holidays, Branch holidays is considered in determining the Value date and Activation date.

Processing Branch holidays is considered in the Dates resolution only if a particular parameter in Network Preferences for the 'Outbound' or 'Inbound' transaction type is checked.

This new parameter is called 'Branch Holiday Check.

This parameter is added to this maintenance under a new sub-section called "Value Dating Preferences".

# <span id="page-21-0"></span>**3.0.1 India RTGS Outbound Payment View**

You can view the RTGS Outbound transaction in this screen.

<span id="page-21-1"></span>You can invoke "India RTGS Outbound Payment View" screen by typing 'PLDOVIEW' in the field at the top right corner of the Application tool bar and clicking on the adjoining arrow button. Click new button on the Application toolbar.

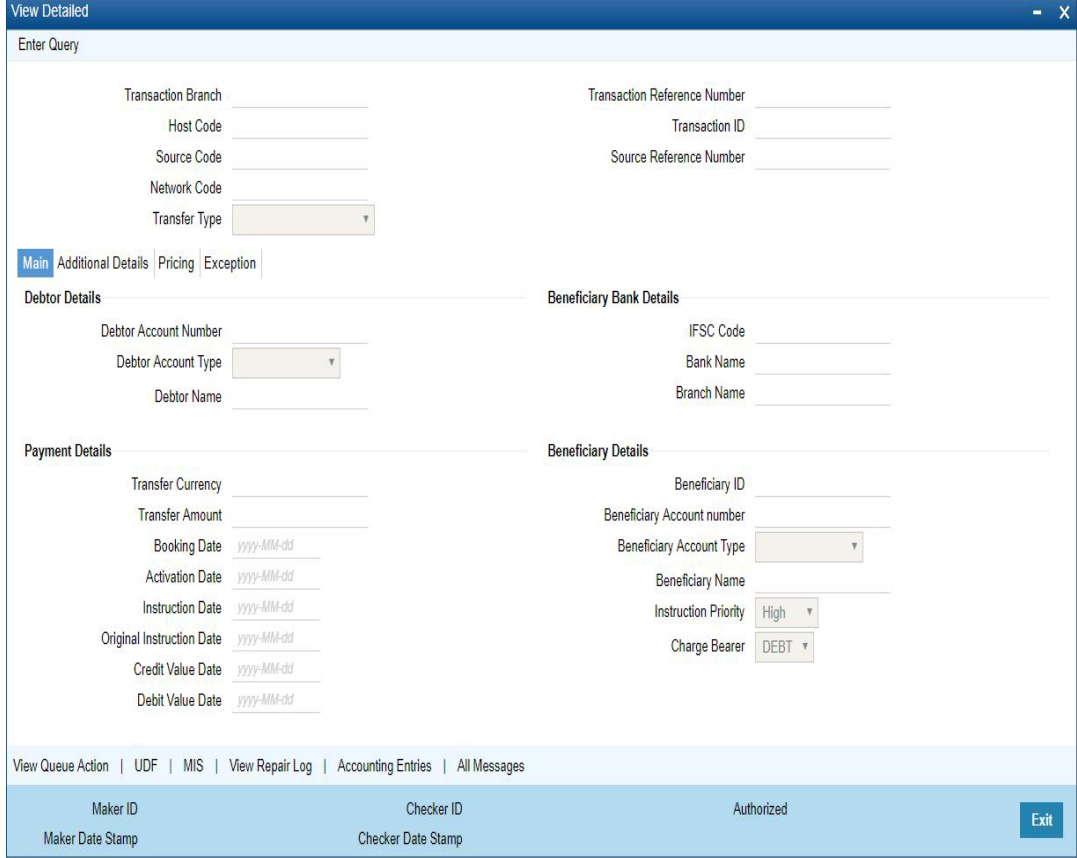

- From this screen, click Enter Query. The Transaction Reference field gets enabled which opens an LOV screen.
- Click the Fetch button and select the required value.

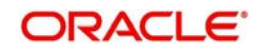

- Along with the transaction details in the Main, Additional Details and Pricing tabs user can also view the Status details for the following:
	- External System Status
	- Transaction Status
	- Pending Queue Details
- Click Execute Query to populate the details of the transaction in the Outbound India RTGS Payments View screen.

For more details on Main and Pricing tabs refer to 'PLDOTONL' screen details above.

# **3.0.1.1 Exceptions Tab**

You can view the Return details and its references, if available in the Exception tab for the specified Transaction Reference Number. Click on the 'Exceptions Tab' to view the return references.

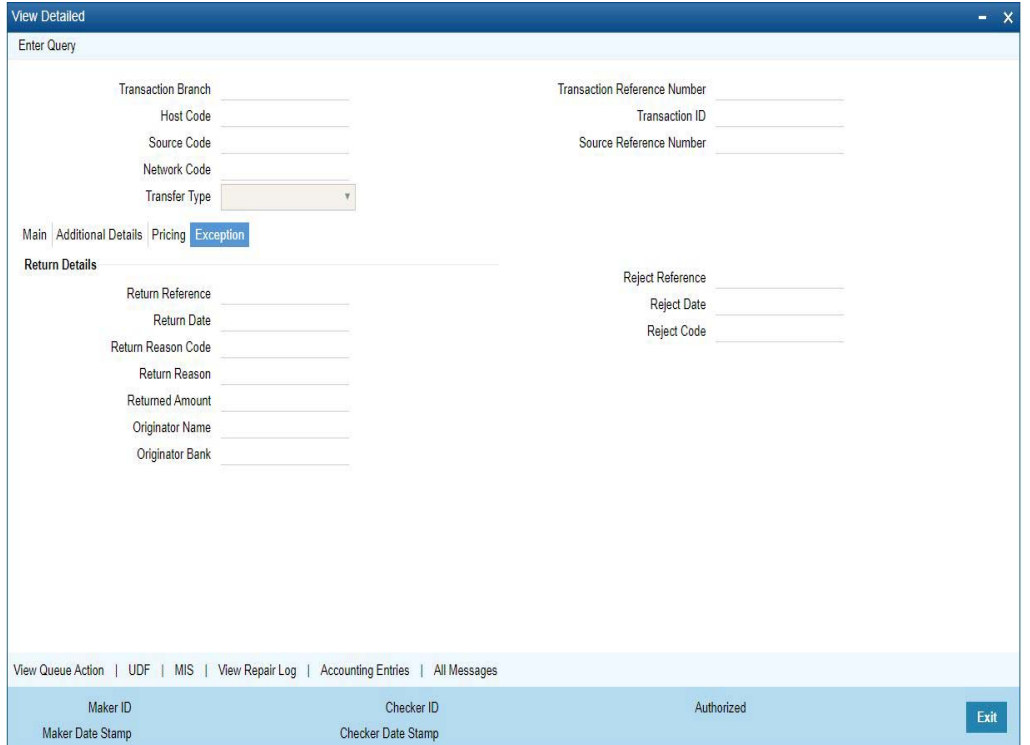

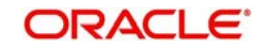

# **3.0.1.2 View Queue Action Log**

User can view all the queue actions for the respective transaction initiated. You can invoke this screen by clicking the 'View Queue Action' button in View screen, where the Transaction Reference Number is auto populated and related details are displayed

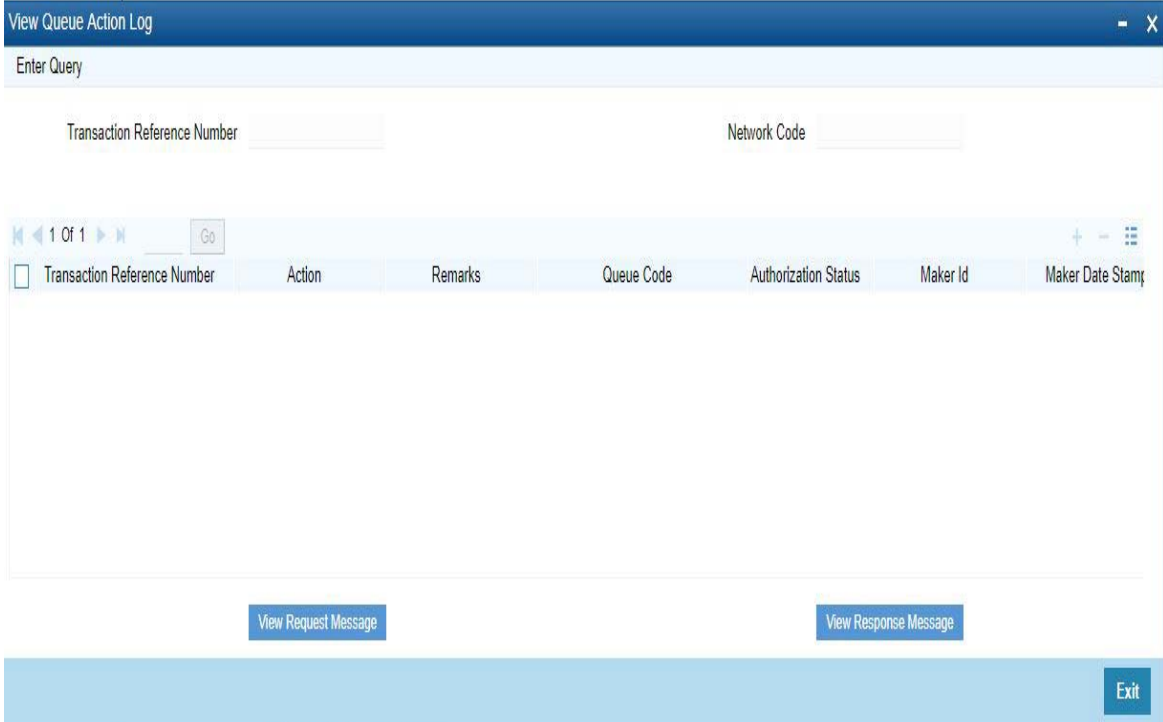

Following details are displayed:

- **Transaction Reference Number**
- Network Code
- Action
- **Remarks**
- Queue Code
- Authorization Status
- Maker ID
- Maker Date Stamp
- Checker ID
- Checker Date Stamp
- **Cueue Status**
- Queue Reference No
- **•** Primary External Status
- **Secondary External Status**
- External Reference Number

User can view the request sent and the corresponding response received for each row in Queue Action Log.

Also user can view the request sent to and the response received from external systems for the following:

• Sanction screening

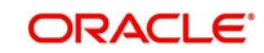

- **External credit approval**
- **External Account Check**
- External FX fetch
- **External price fetch**
- Accounting system

# **3.0.1.3 UDF button**

Click on the 'UDF' button to invoke this screen.

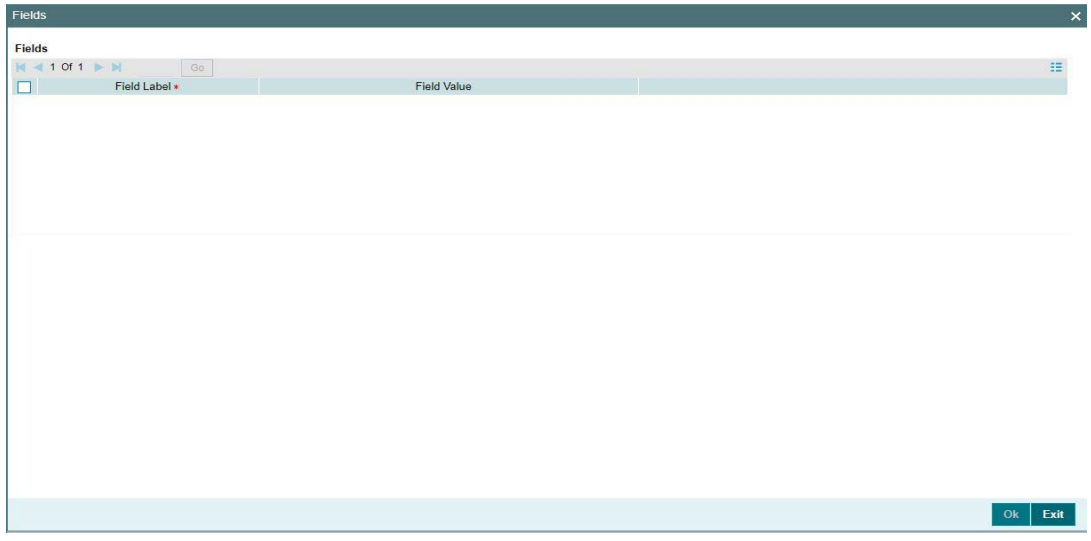

You can specify user defined fields for each transaction.

# **3.0.1.4 MIS button**

Click on the 'MIS' button to invoke this screen.

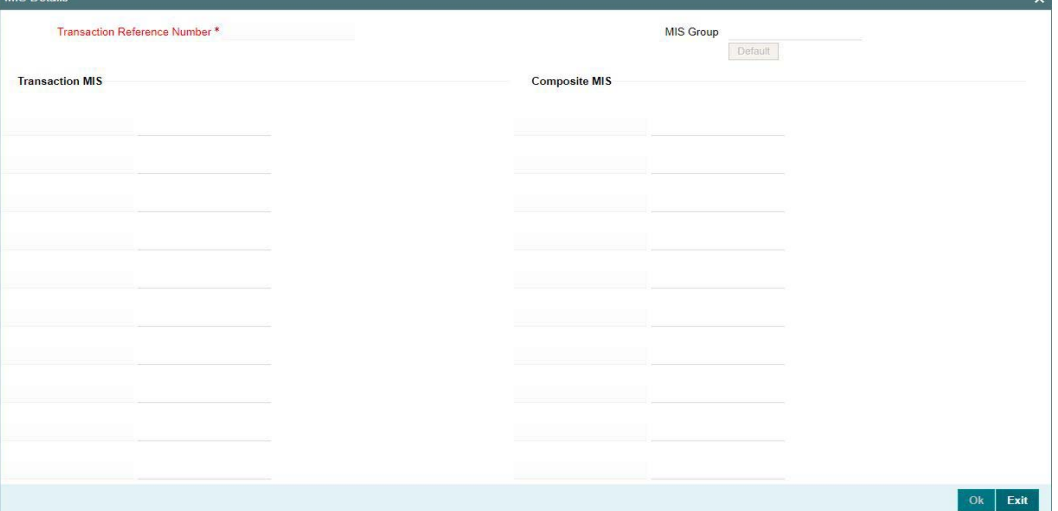

You can specify the MIS details in this sub-screen.

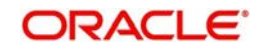

# **3.0.1.5 View Repair Log**

User can view all the Repair actions for the respective transaction initiated. You can invoke this screen by clicking the 'View Repair Log' button in View screen, where the Transaction Reference Number is auto populated and related details are displayed.

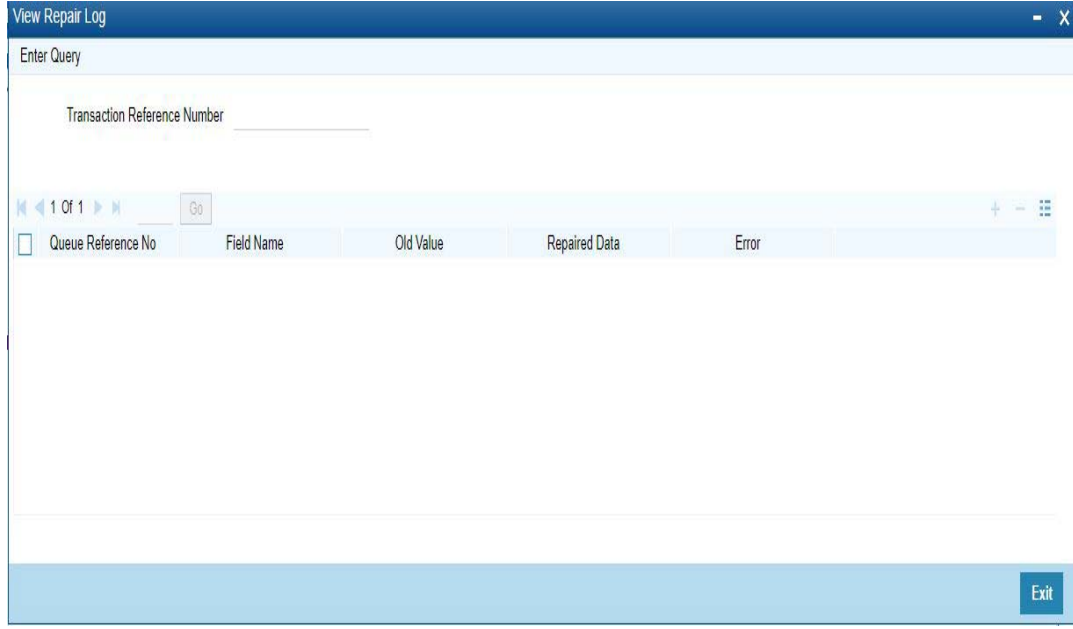

Following details are displayed:

- Queue Reference No
- Field Name
- Old Value
- Repaired Data
- Error

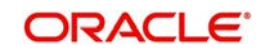

# **3.0.1.6 Accounting Entries**

You can click the "Accounting Entries" link in the transaction input screen to invoke the screen

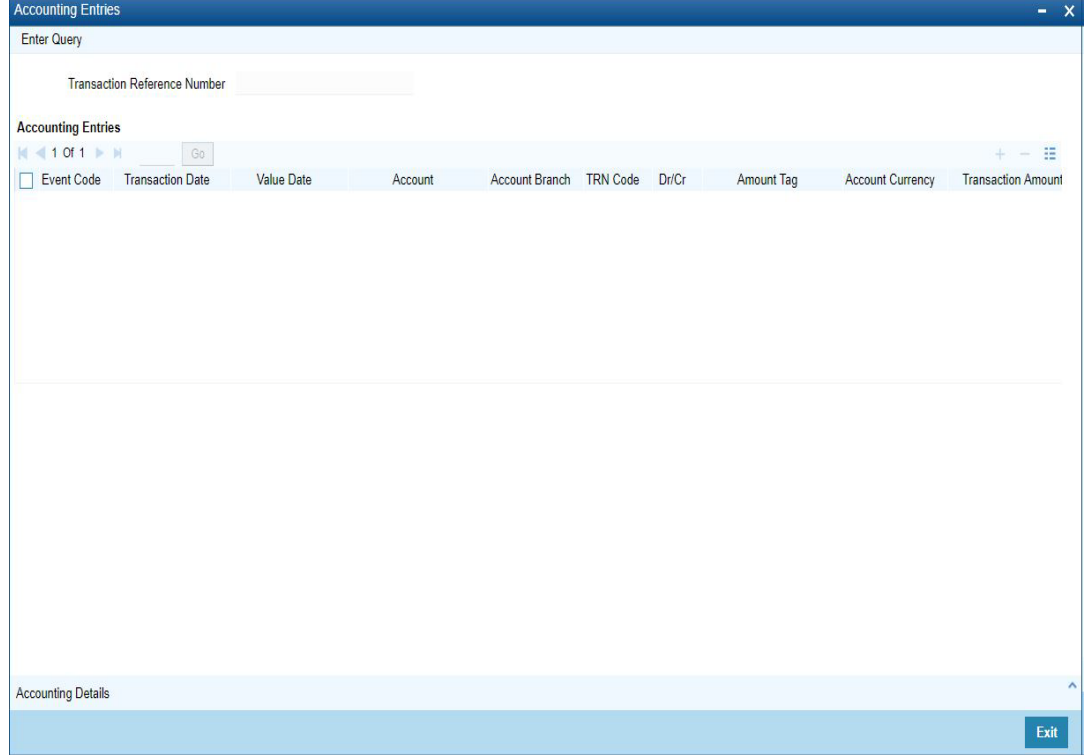

The system displays the following details in a grid form that contains accounting entries in multiple rows:

# **Transaction Reference Number**

Displays the Transaction reference number.

# **Event Code**

Displays the Accounting event code.

### **Account**

The system displays the transaction account number that is debited or credited in the accounting entry.

### **Account Branch**

The system displays the account branch.

### **TRN Code**

The system populates the transaction code of the accounting entry from the Account Template maintenance.

# **Dr/Cr.**

The system displays whether the accounting entry is 'debit' or 'credit' leg.

# **Amount Tag**

The system displays the amount tag of the Amount being debited/credited.

# **Account Currency**

The system displays the transaction account currency.

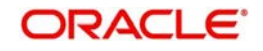

# **Transaction Amount**

The system displays the transaction amount being debited/credited.

# **Netting**

The system displays if Netting of accounting entries is required.

# **Offset Account**

The system displays the Offset Account of the accounting entry for posting the offset debit/ credit.

# **Offset Account Branch**

The system displays the Offset Account Branch.

# **Offset TRN Code**

The system displays the Offset Transaction Code from the Account Template maintenance.

# **Offset Amount Tag**

The system displays the Offset Amount Tag of the Offset amount.

# **Offset Currency**

The system displays the Offset Amount Currency.

# **Offset Amount**

The system displays the Offset Amount being debited or credited.

# **Offset Netting**

The system displays if the Offset Netting is required.

# **3.0.1.7 All Messages Tab**

Click the "All Messages" link in the View screen to invoke this sub-screen.

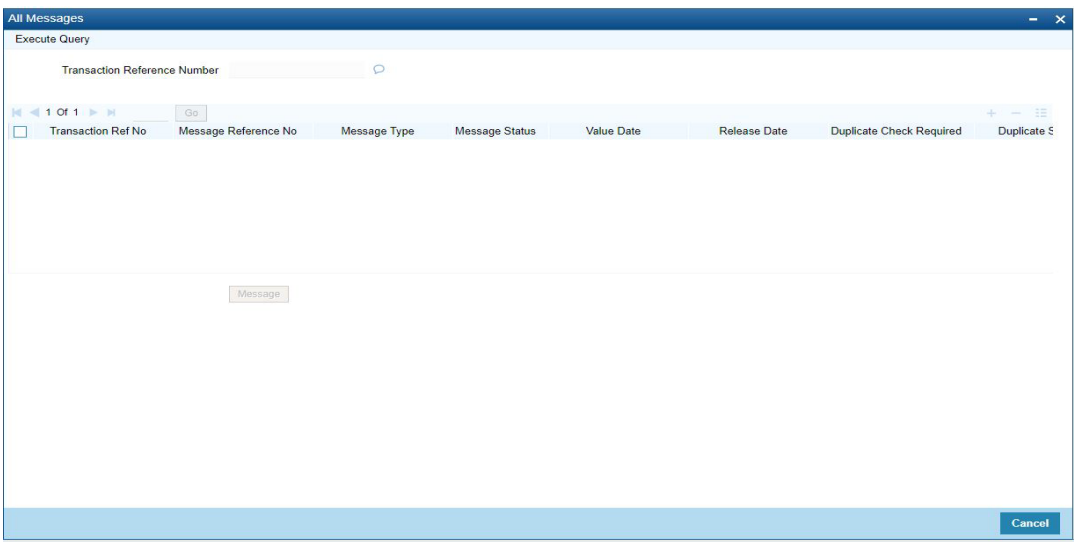

The system displays the following details in a grid form containing one or multiple rows for the Transaction Reference Number specified.

- Transaction Ref No
- Message Reference No
- Message Type

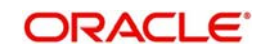

- Message Status
- Value Date
- Release Date
- Duplicate Check Required
- Duplicate Status
- Direction

# **3.0.1.8 India RTGS Outbound Payment View Summary**

<span id="page-28-0"></span>You can invoke "India RTGS Outbound Payment View Summary" screen by typing 'PLSOVIEW' in the field at the top right corner of the Application tool bar and clicking on the adjoining arrow button. Click new button on the Application toolbar.

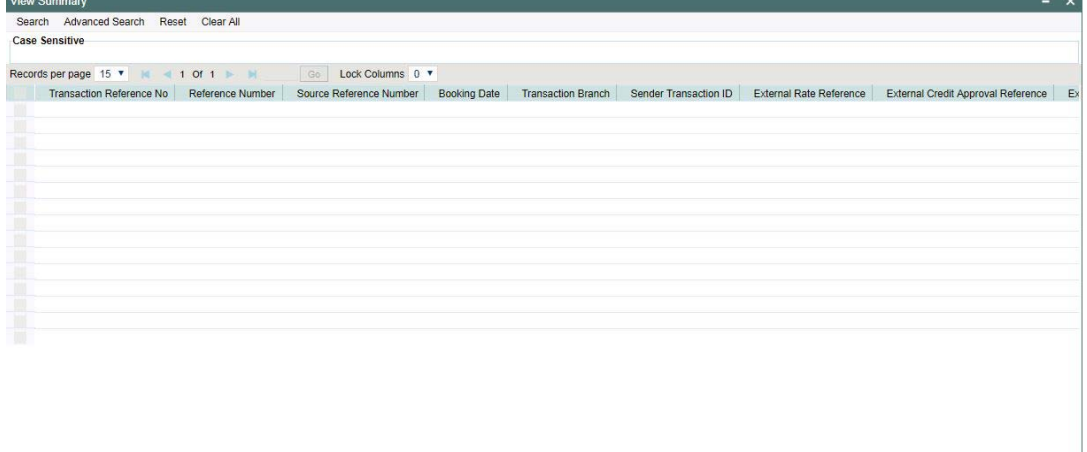

You can search for the records using one or more of the following parameters:

- **•** Authorization Status
- Transaction Status
- **Transaction Reference**
- Transfer Type
- Source Code
- Network Code
- Related Reference
- Transaction currency
- **Instruction Date**
- Debit Account

Once you have specified the search parameters, click 'Search' button. The system displays the records that match the search criteria

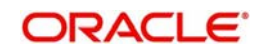

# <span id="page-29-0"></span>**3.1 India RTGS Inbound Transactions**

# <span id="page-29-1"></span>**3.1.1 India RTGS Inbound Payments Transaction Input**

The Inbound RTGS payments are received as pacs.008.001.03/ pacs.009.001.03 messages from RBI Clearing. The beneficiary bank has to credit the beneficiary's account within 30 minutes of receiving the funds transfer message.

<span id="page-29-2"></span>System will parse and process the payments messages based on predefined processing steps

You can invoke 'India RTGS Inbound Payment' screen by typing 'PLDITONL' in the field at the top right corner of the Application tool bar and clicking on the adjoining arrow button. Click new button on the Application toolbar.

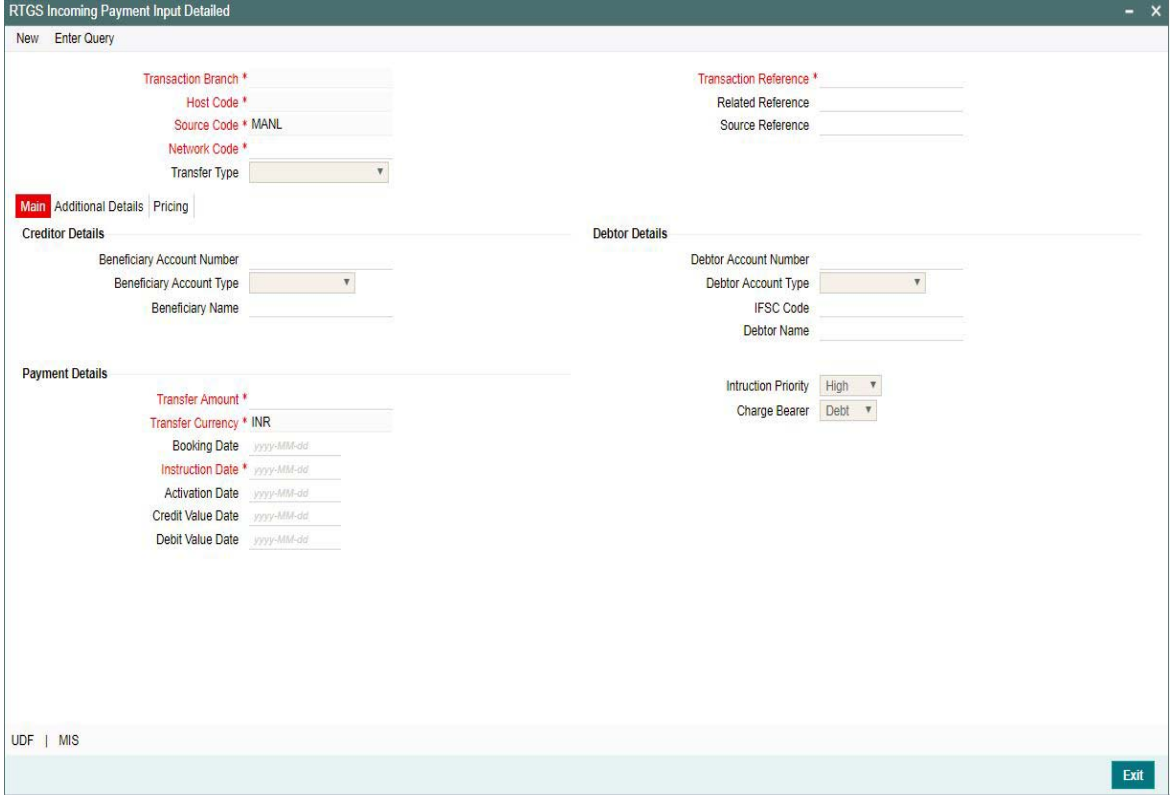

You can specify the following fields:

### **Transaction Branch code**

The system defaults the transaction branch code with the user's logged in branch code.

### **Host code**

The system defaults the host code of transaction branch.

#### **Source Code**

The system defaults the source code field. For manual transactions source code is defaulted as MANL.

# **Network Code**

You can select the required network. All open and authorized networks for a transaction and transfer type are listed.

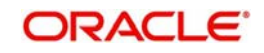

# **Transaction Reference number**

The system generates the transaction reference number. For more information on the format, refer the Payments Core User Manual.

### **User Reference Number**

The system displays transaction reference number. However you can modify this.

### **Transfer Type**

Select the required type of transfer.

- C Customer Transfer
- B Bank Transfer
- V Bank Transfer own account

### **Transaction Reference**

The system generates the transaction reference number. For more information on the format, refer the Payments Core User Manual.

### **Related Reference**

The system displays transaction reference number. However you can modify this.

### **Source Reference**

The system displays the Source Reference Number provided by the channel or any other source for the transaction. You can input the value for manually booked transaction.

# **3.1.1.1 Main Tab**

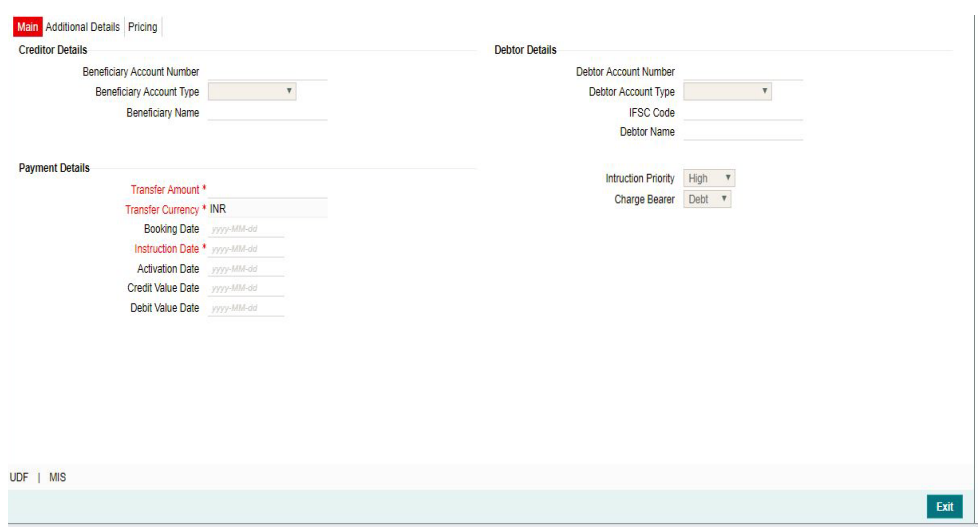

Specify the following details

# **Creditor Details**

### **Beneficiary Account Number**

Specify the Beneficiary account number. Alternatively, you can select the Beneficiary account number from the option list. The list displays all open and authorized accounts.

### **Beneficiary Account Type**

Select the Beneficiary Account type from the list of values displayed. Following are the options listed:

**Savings Bank** 

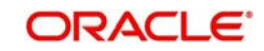

- Current Account
- Cash Credit
- Loan Account
- **C** Overdraft
- NRE

# **Beneficiary Name**

System defaults the Debtor Name of the account selected

# **Debtor Details**

# **Debtor Account Number**

Specify the debit account number.

# **Debtor Account Type**

Select the Debtor Account type from the list of values displayed. Following are the options listed:

- **Savings Bank**
- Current Account
- Cash Credit
- Loan Account
- Overdraft
- NRE

# **IFSC Code**

Specify the IFSC code of the Debtor

# **Debtor Name**

System defaults the Debtor Name of the account selected

# **Payment Details**

### **Transfer amount**

Specify the Transfer amount,

### **Transfer Currency**

System defaults the currency as INR.Only INR is allowed for RTGS India Payments Booking Date

### **Booking Date**

The system defaults the booking date as application server date.

### **Instruction Date**

The system defaults this date as application server date and the payment will be processed on the Instruction Date.

User can modify the date to a future date, if required. Back valued payments will not be allowed. Instruction date will be validated for network holidays maintained and error message will be thrown. User will be forced to change the instruction date to a working date for the network.

### **Activation Date**

The system defaults the activation date same as application server date.

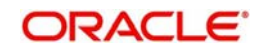

# **Credit Value Date**

The system would derive the credit value date as part of transaction processing. This field will be disabled for user input.

#### **Debit Value Date**

The system would derive the debit value date as part of transaction processing. This field will be disabled for user input.

# **Instruction Priority**

from the Inbound payment message

Instruction priority is maintained here. Allowed values are High, Normal. System defaults the value as 'High'.

#### **Charge Bearer**

For RTGS,charges bearer information is maintained here. Allowed values are CRED/DEBT/ SHAR/SLEV. System defaults the value as 'DEBT'.

# **3.1.1.2 Additional Tab**

UDF | MIS

Specify the additional details in this screen. Click on the 'Additional' tab to invoke this screen. Main Additional Details Pricing

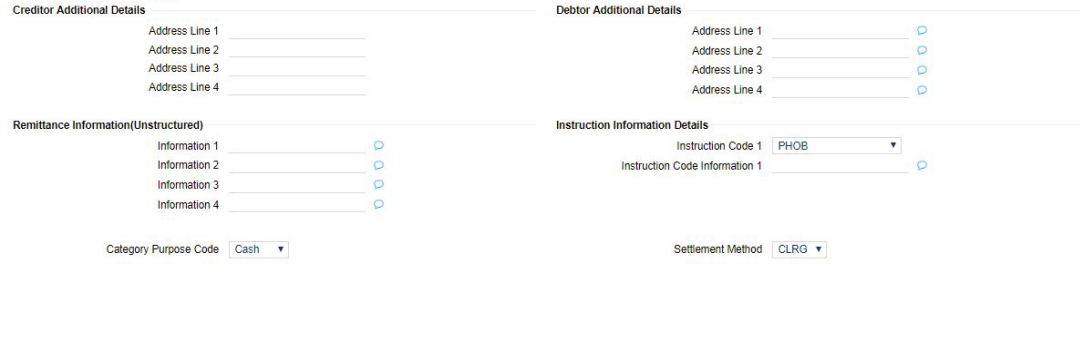

Cancel This screen contains the below new fields to capture the address details of debtor/creditor and remittance information from the sender to receiver. These fields will be updated with values

For details pertaining to fields, please refer to Previous section 3.4.5 Additional details Tab

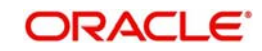

# **3.1.1.3 Pricing Tab**

This tab displays the pricing details of the charges computed by system based on the transaction attributes in the Main tab..

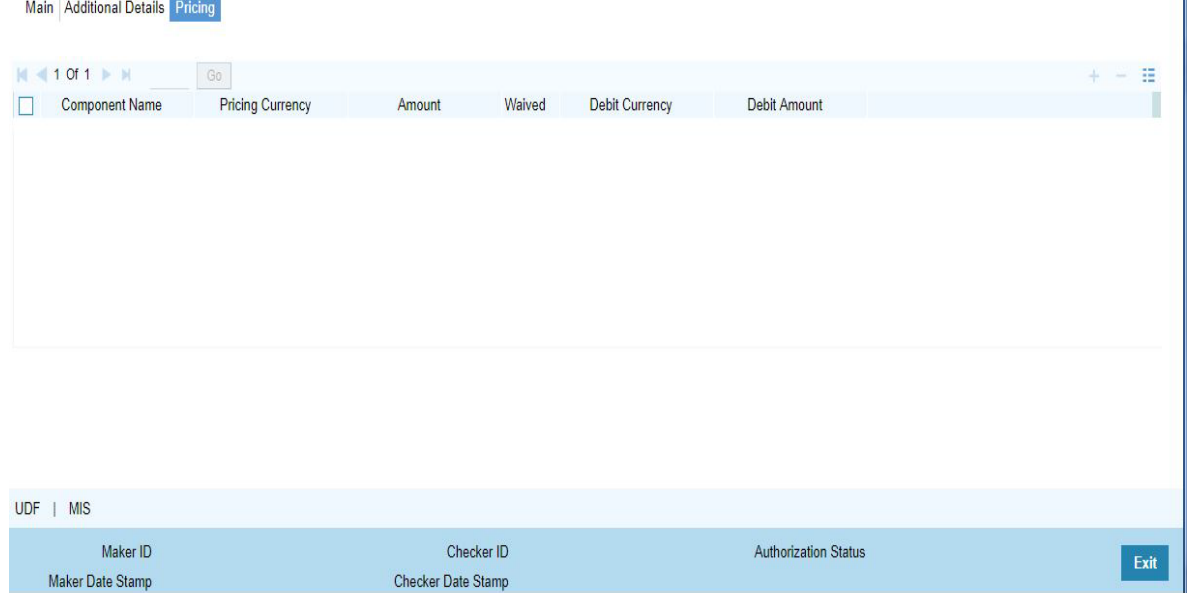

The below mentioned attributes will be available in the Pricing tab

### **Pricing Component**

Displays the Name of the pricing component applicable for the transaction.

# **Pricing Currency**

Displays the Currency in which the charge amount is calculated for the Pricing component.

#### **Pricing Amount**

Displays the charge amount calculated for each pricing component.

#### **Waived**

Check this box to indicate that the charge is waived for the pricing component.

#### **Debit currency**

Displays the currency in which the charge amount is debited for the pricing component.

# **Debit amount**

Displays the amount in debit currency to be debited.

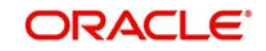

# **3.1.1.4 UDF button**

Click on the 'UDF' button to invoke this screen.

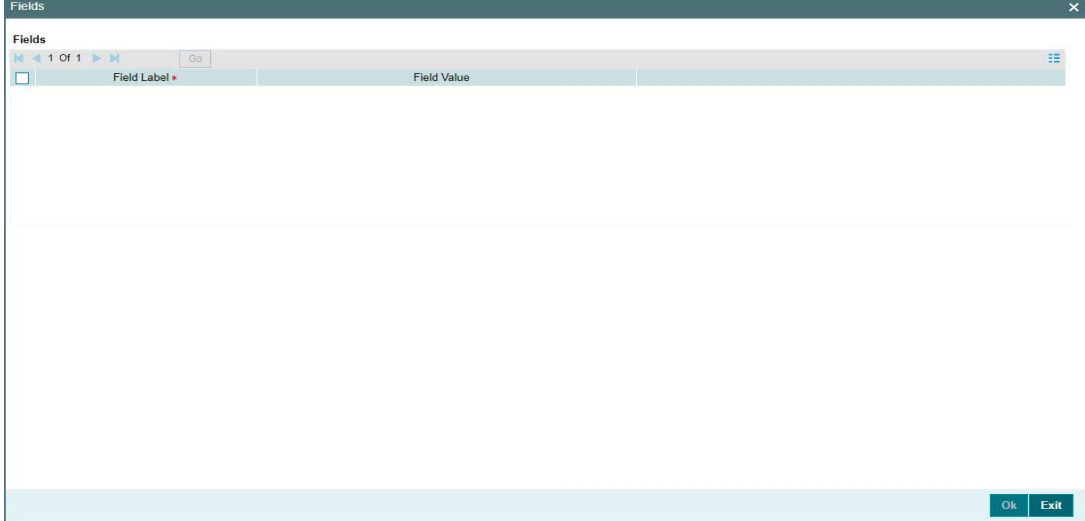

You can specify user defined fields for each transaction.

# **3.1.1.5 MIS button**

Click on the 'MIS' button to invoke this screen.

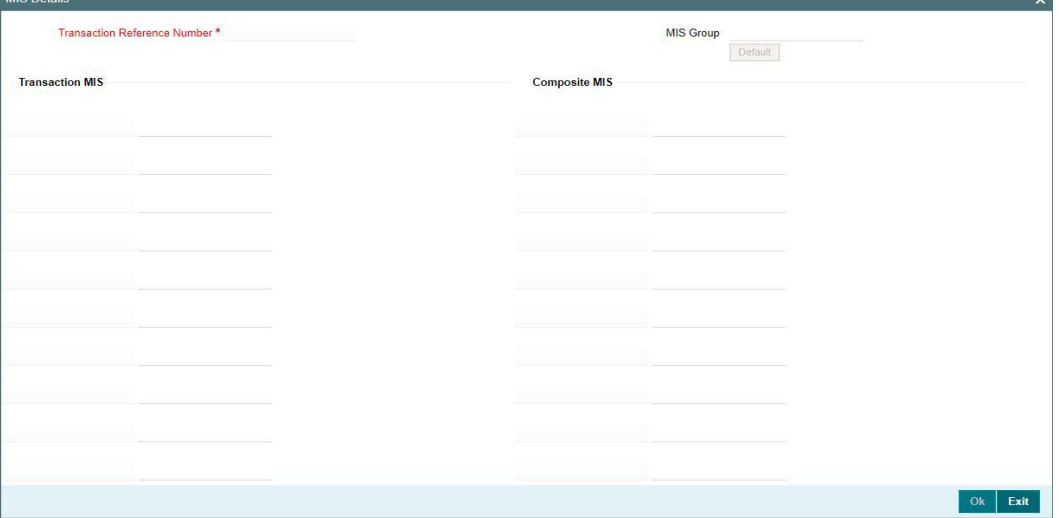

You can specify the MIS details in this sub-screen.

# **3.1.1.6 Saving of Inbound Transaction**

The system performs the mandatory field checks and the transaction validations, as mentioned below, during the save of RTGS Inbound payment transaction.

If any of the transaction validation fails, transaction will be rejected with proper error code.

For transaction created through upload of file or message, the transaction will be moved to repair queue.

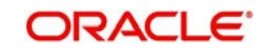

# **3.1.1.7 Authorization of Inbound Transaction**

On authorization, the system will start to process various transactions. Only the transaction whose activation date as today will be picked for processing. The transaction authorization process involves the following steps:

- Authorization Limit 1 Check
- Authorization Limit 2 Check
- Future Values Check
- FX Limit Check
- Sanction Check
- EAC Check
- Debit/Credit Accounting Handoff

# **3.1.1.8 Operations supported for Inbound Transaction**

- **New**
	- This option enables to create a new transaction as described above. The transaction reference number is generated based on format specified in this document
- **Delete**
	- This enables the user to delete unauthorized transactions from the system.
	- If a transaction has been authorized at least once, deletion of the transaction is not allowed.
	- After the transaction has been reversed and authorized, it is not possible to do further operations on the transaction.
	- Transaction in any of the exception queues can be reversed.
- **Copy**
	- This option enables copying an existing transaction details to create a new transaction. New Transaction reference number will be generated for the new transaction.
	- All details of copied (existing) transaction are retained in the new transaction created.

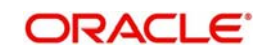

# **3.1.1.9 India RTGS Inbound Payments Input Summary**

<span id="page-36-0"></span>You can invoke "India RTGS Inbound Payments Input Summary" screen by typing 'PLSITONL' in the field at the top right corner of the Application tool bar and clicking on the adjoining arrow button. Click new button on the Application toolbar.

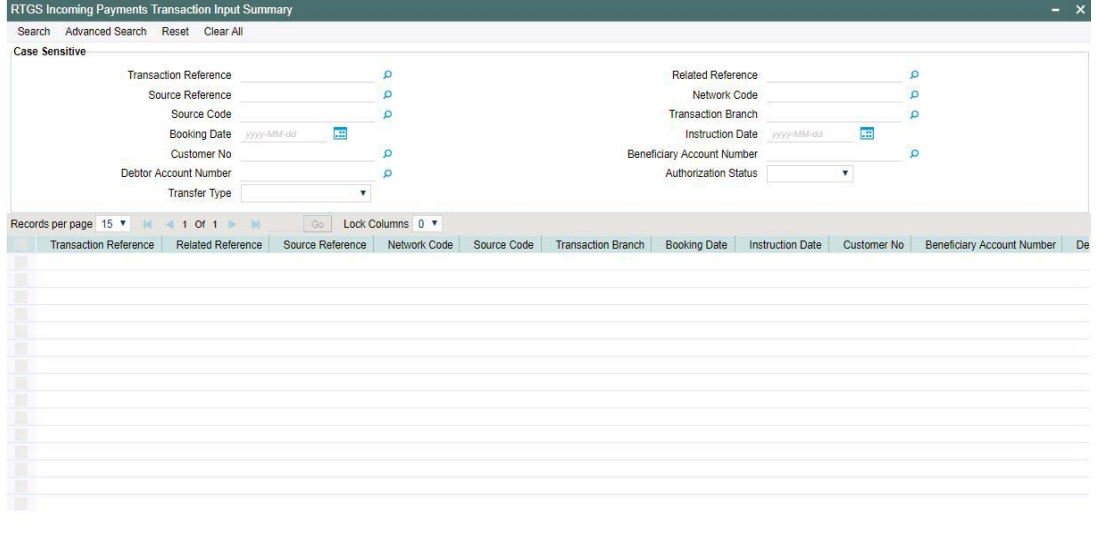

You can search for the records using one or more of the following parameters:

- Transaction Reference no
- Related Reference
- Source Reference
- Network Code
- Booking Date
- Transaction Branch
- Instruction Date
- Customer No
- **Beneficiary Account Number**
- Debit Account Number
- **•** Authorization Status
- Transfer Type

Once you have specified the search parameters, click 'Search' button. The system displays the records that match the following search criteria.

- Transaction Reference no
- Related Reference
- **Source Reference**
- Network Code
- **Booking Date**
- Transaction Branch
- Instruction Date
- Customer No

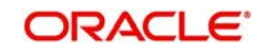

Exit

- **Beneficiary Account Number**
- Debit Account Number
- **•** Authorization Status
- <span id="page-37-1"></span>• Transfer Type

# <span id="page-37-0"></span>**3.1.2 India RTGS Inbound Payment View**

You can view the RTGS Inbound transaction in this screen.

You can invoke "India RTGS Inbound Payments" screen by typing 'PLDIVIEW' in the field at the top right corner of the Application tool bar and clicking on the adjoining arrow button. Click new button on the Application toolbar.

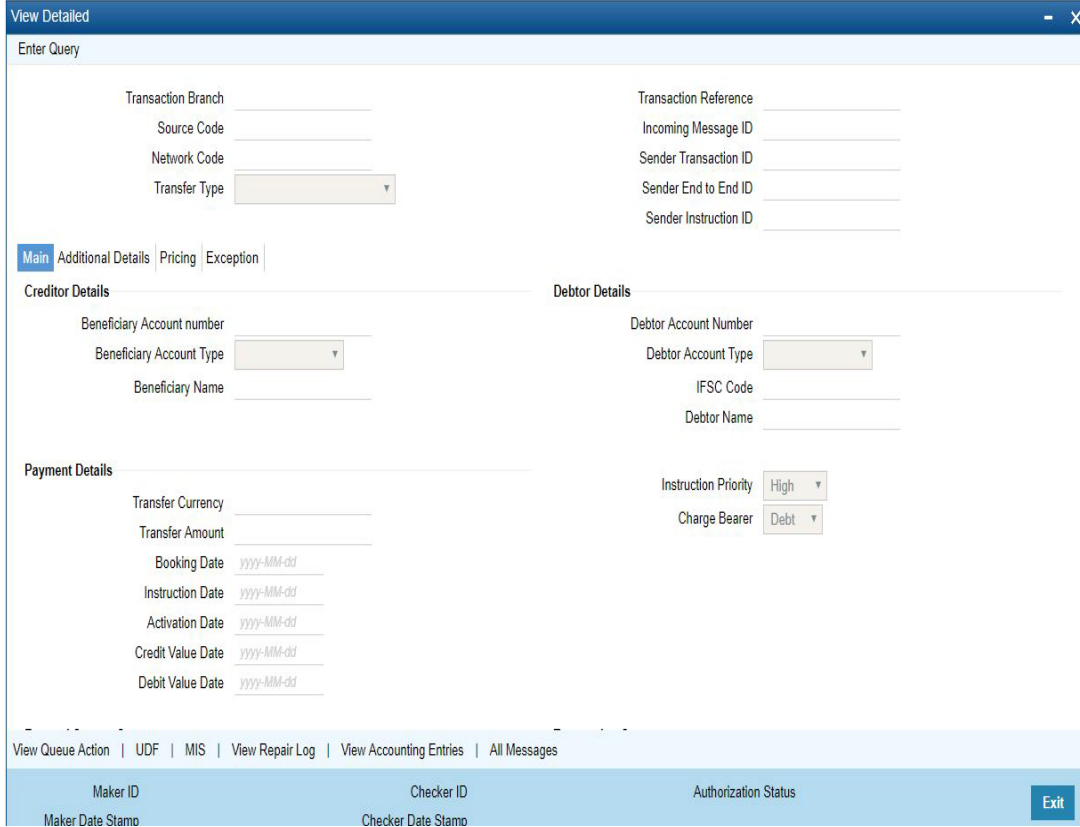

- From this screen, click Enter Query. The Transaction Reference field gets enabled which opens an LOV screen.
- Click the Fetch button and select the required value.
- Along with the transaction details in the Main, Additional Details and Pricing tabs user can also view the Status details for the following:
	- External System Status
	- Transaction Status
	- Pending Queue Details
- Click Execute Query to populate the details of the transaction in the Inbound India RTGS Payments View screen.

For more details on Main and Pricing tabs refer to 'PLDITONL' screen details above.

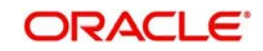

# **3.1.2.1 Exceptions Tab**

You can view the Return details and its references, if available in the Exception tab for the specified Transaction Reference Number. Click on the 'Exceptions Tab' to view the return references.

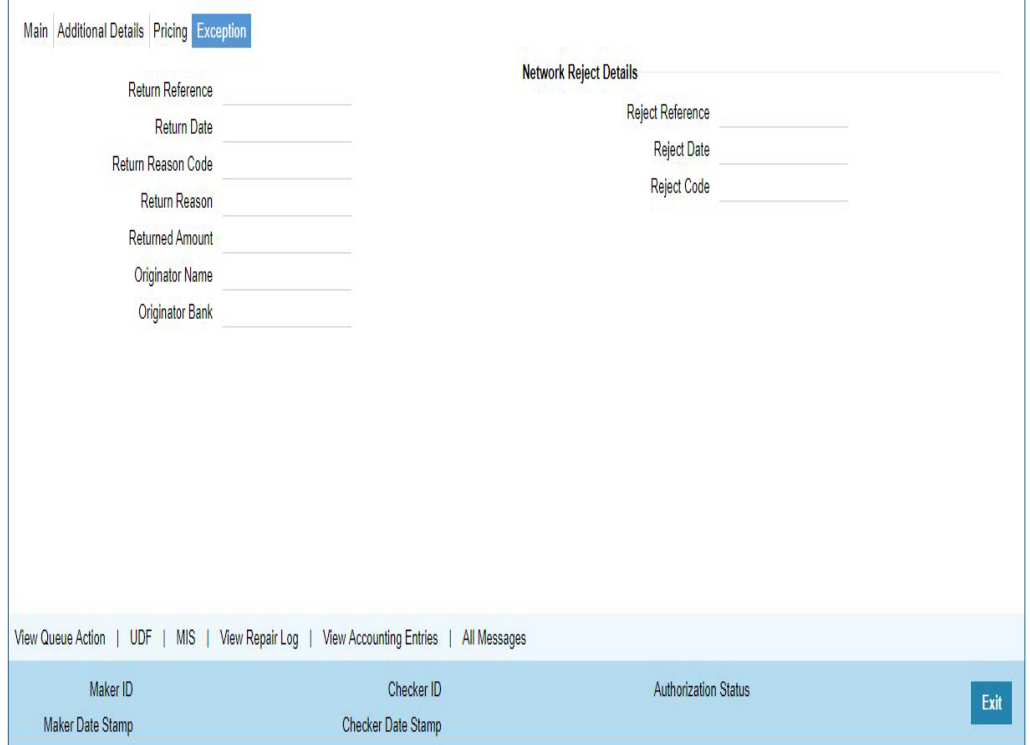

# **3.1.2.2 View Queue Action Log**

User can view all the queue actions for the respective transaction initiated. You can invoke this screen by clicking the 'View Queue Action' button in View screen, where the Transaction Reference Number is auto populated and related details are displayed

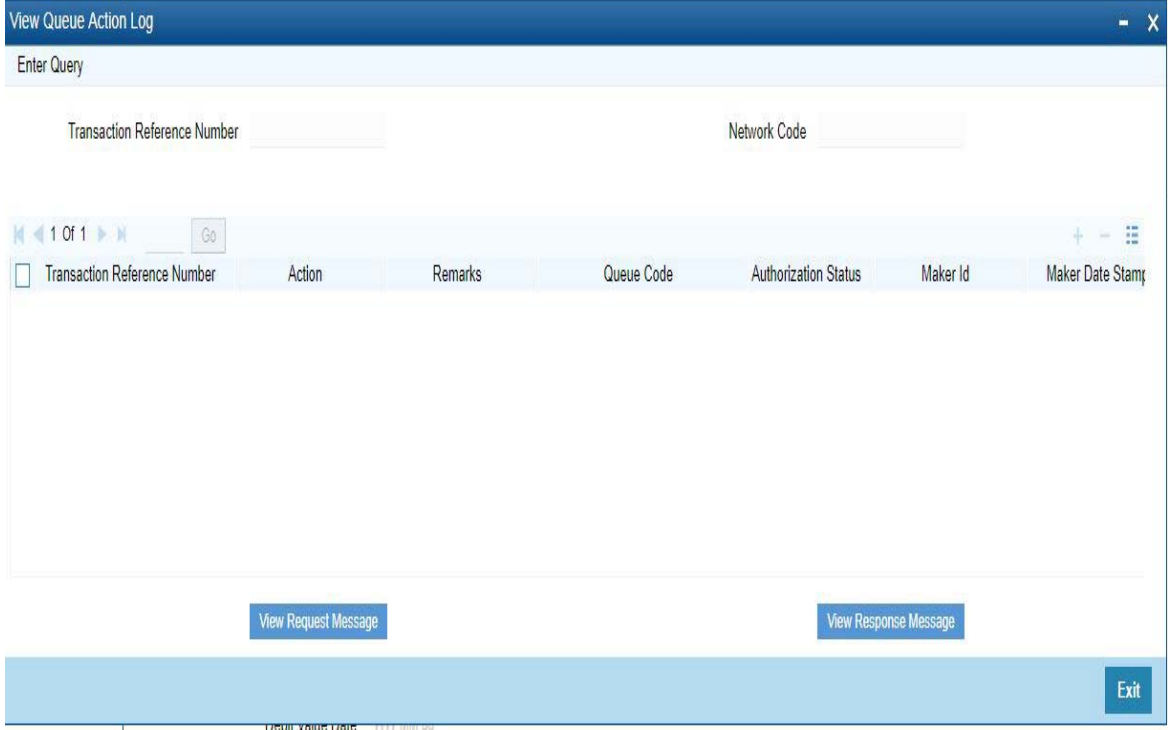

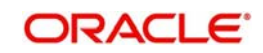

Following details are displayed:

- **Transaction Reference Number**
- Network Code
- **•** Action
- Remarks
- Queue Code
- Authorization Status
- Maker ID
- Maker Date Stamp
- Checker ID
- Checker Date Stamp
- Queue Status
- Queue Reference No
- **•** Primary External Status
- **Secondary External Status**
- **External Reference Number**

User can view the request sent and the corresponding response received for each row in Queue Action Log.

Also user can view the request sent to and the response received from external systems for the following:

- Sanction screening
- **External credit approval**
- **External Account Check**
- **External FX fetch**
- **External price fetch**
- Accounting system

# **3.1.2.3 UDF button**

Click on the 'UDF' button to invoke this screen.

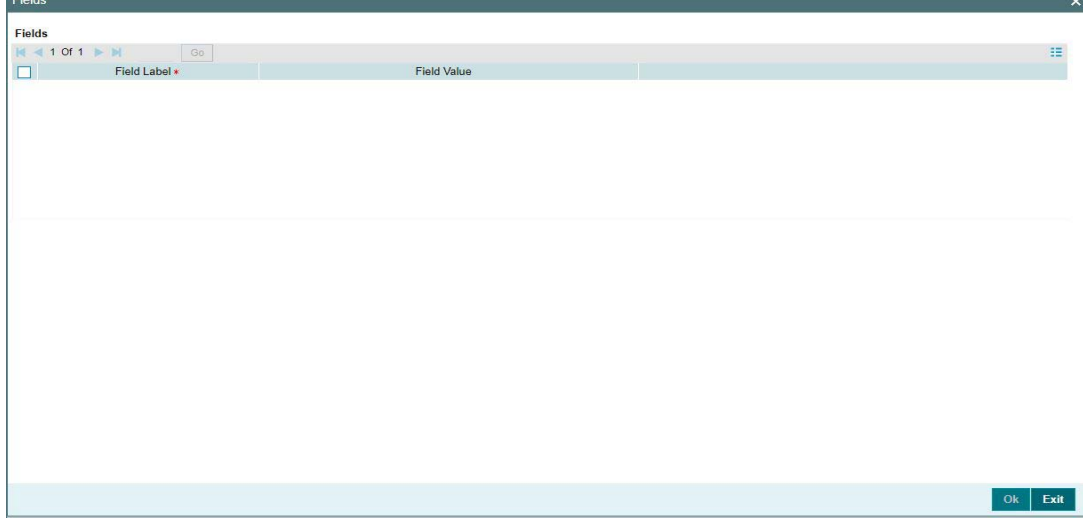

You can specify user defined fields for each transaction.

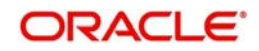

# **3.1.2.4 MIS button**

Click on the 'MIS' button to invoke this screen.

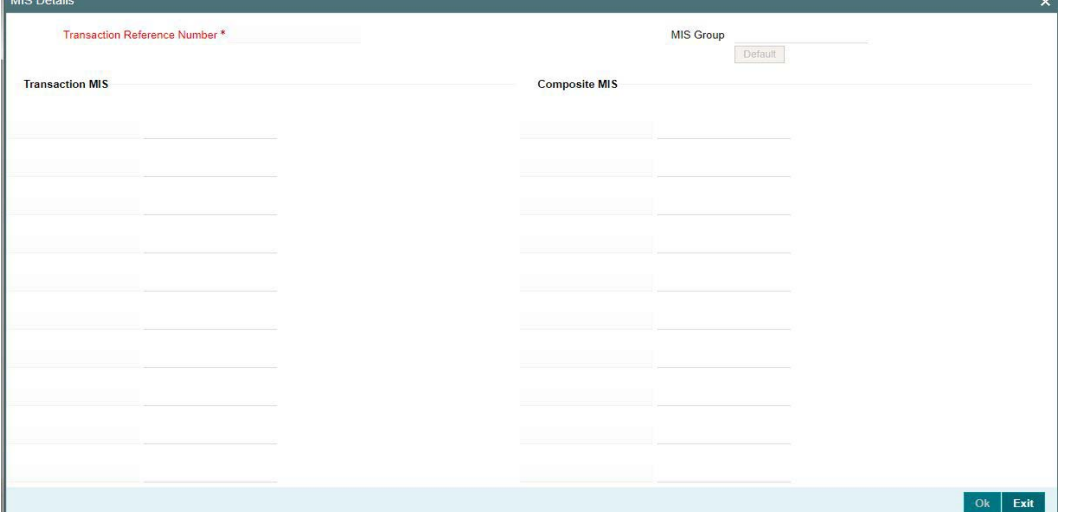

You can specify the MIS details in this sub-screen.

# **3.1.2.5 View Repair Log**

User can view all the Repair actions for the respective transaction initiated. You can invoke this screen by clicking the 'View Repair Log' button in View screen, where the Transaction Reference Number is auto populated and related details are displayed.

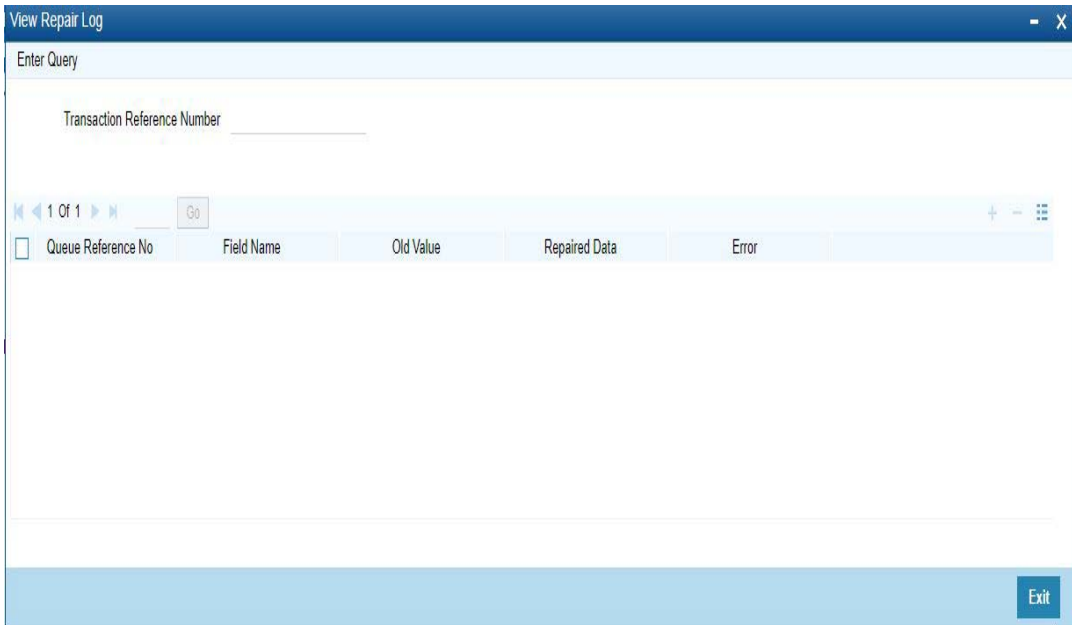

Following details are displayed:

- Queue Reference No
- Field Name
- Old Value
- Repaired Data
- **•** Error

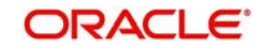

# **3.1.2.6 Accounting Entries**

You can click the "Accounting Entries" link in the transaction input screen to invoke the screen

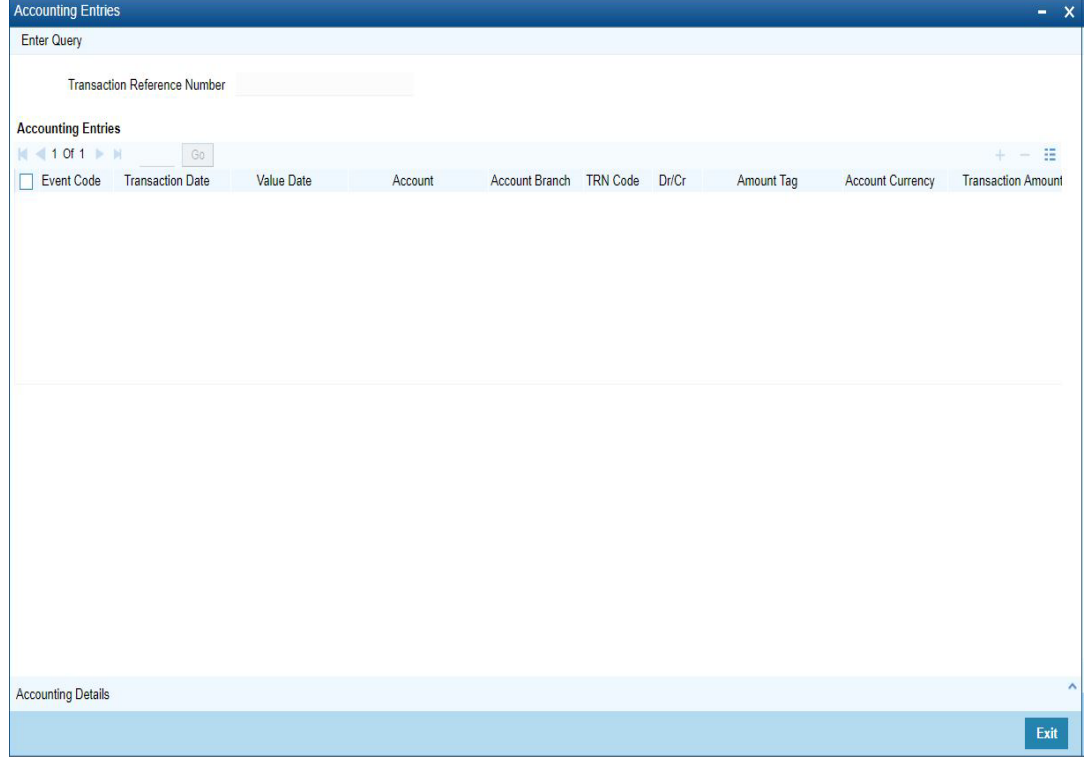

The system displays the following details in a grid form that contains accounting entries in multiple rows:

# **Transaction Reference Number**

Displays the Transaction reference number.

# **Event Code**

Displays the Accounting event code.

### **Account**

The system displays the transaction account number that is debited or credited in the accounting entry.

### **Account Branch**

The system displays the account branch.

### **TRN Code**

The system populates the transaction code of the accounting entry from the Account Template maintenance.

# **Dr/Cr.**

The system displays whether the accounting entry is 'debit' or 'credit' leg.

# **Amount Tag**

The system displays the amount tag of the Amount being debited/credited.

# **Account Currency**

The system displays the transaction account currency.

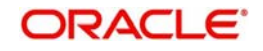

# **Transaction Amount**

The system displays the transaction amount being debited/credited.

# **Netting**

The system displays if Netting of accounting entries is required.

# **Offset Account**

The system displays the Offset Account of the accounting entry for posting the offset debit/ credit.

# **Offset Account Branch**

The system displays the Offset Account Branch.

# **Offset TRN Code**

The system displays the Offset Transaction Code from the Account Template maintenance.

# **Offset Amount Tag**

The system displays the Offset Amount Tag of the Offset amount.

# **Offset Currency**

The system displays the Offset Amount Currency.

# **Offset Amount**

The system displays the Offset Amount being debited or credited.

# **Offset Netting**

The system displays if the Offset Netting is required.

# **3.1.2.7 All Messages Tab**

Click the "All Messages" link in the View screen to invoke this sub-screen.

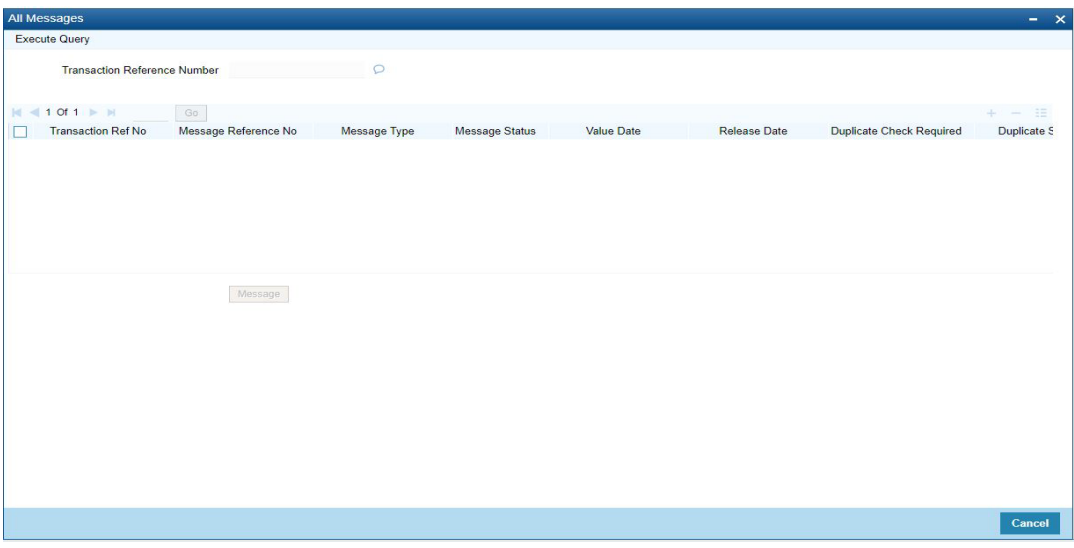

The system displays the following details in a grid form containing one or multiple rows for the Transaction Reference Number specified.

- Transaction Ref No
- Message Reference No
- Message Type

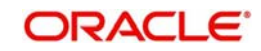

- Message Status
- Value Date
- Release Date
- Duplicate Check Required
- Duplicate Status
- <span id="page-43-1"></span>Direction

# **3.1.2.8 RTGS Inbound Payment View Summary**

You can invoke "RTGS Inbound Payment View Summary" screen by typing 'PLSIVIEW' in the field at the top right corner of the Application tool bar and clicking on the adjoining arrow button. Click new button on the Application toolbar.

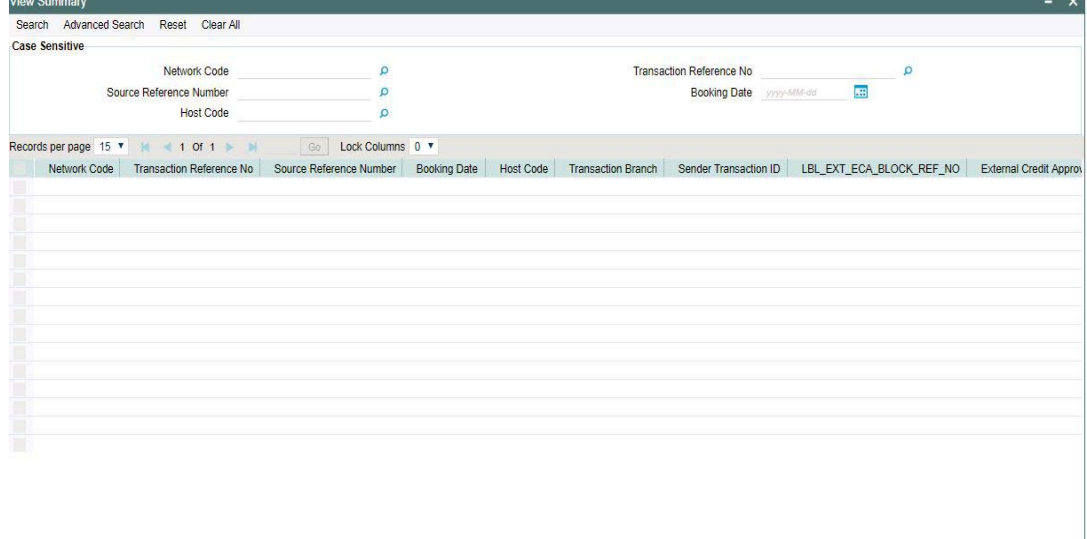

You can search for the records using one or more of the following parameters:

- Transaction Reference no
- Network Code
- Booking Date
- **Source Reference Number**

Once you have specified the search parameters, click 'Search' button. The system displays the records that match the following search criteria.

# <span id="page-43-0"></span>**3.1.3 India RTGS – Return of Payments**

# **Return of Inbound payments**

- The Beneficiary bank will return the transaction to the originating bank within one hour of the receipt of the payment or before the end of the RTGS Business day, whichever is earlier, if it is not possible to credit the funds to the beneficiary customer's account for any valid reasons.
- The Return can be initiated for the below reasons:
	- Inward Credit to a NRE account from a Non-NRE account
	- Invalid Beneficiary account

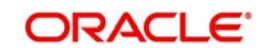

- Rejection/Cancellation from the Inbound Exception queues (such as Process Exception/Business Override/Repair Queue/Authorization Limit Check/ Sanction Check/Pricing Queue/EAC)
- Transactions will move to the repair queue. Returns can be done only from the Repair Queue.

# **Return of Outbound payments**

Inbound pacs.004.001.03 messages will be received as result of any Outbound payment being returned by beneficiary bank.

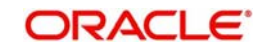

# **4. Function ID Glossary**

# <span id="page-45-0"></span>**P**

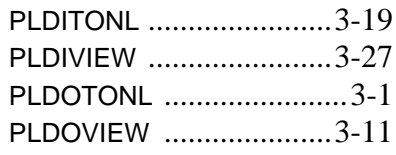

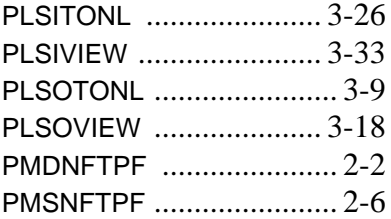

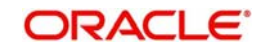